# EstimatorXpress® PowerPack Tutorials

Software by Adrian Wild, Steven Mulgrew & James Pizzey

Tutorial Written by Olivia Wild & John Rees House Builder XL Limited

© House Builder XL Limited 2010

# **Contents**

| HOW TO USE THIS TUTORIAL AND GET STARTED | 5  |
|------------------------------------------|----|
| CREATING A LAMINATE FLOORING WORKBOOK    | 7  |
| Adding Resources To The Price Book       | 7  |
| Creating The Laminate Flooring Workbook  | 12 |
| Specifying Resources In The Workbook     | 26 |
| Creating the Dimensions Wizard           | 31 |
| Creating the Resources Wizard            | 38 |
| CREATING A ROOM DECORATION WORKBOOK      | 43 |
| Adding Resources To The Price Book       | 43 |
| Creating The Room Decoration Workbook    | 47 |
| Specifying Resources In The Workbook     | 67 |

# HOW TO USE THIS TUTORIAL AND GET STARTED

#### What can PowerPack do?

PowerPack for EstimatorXpress® gives you the ability to create your own Workbooks from scratch. If you don't have PowerPack, call the HBXL Sales Team on 0845 1234 065 for more details. If you decide to purchase PowerPack for EstimatorXpress®, the Support Team will be able to instantly activate the PowerPack in your copy of EstimatorXpress®.

To obtain maximum benefit from **PowerPack**, we recommend that you work through the **Tutorials** in this guide before attempting to create your own **Workbook** from scratch.

#### **PowerPack Tutorials**

This guide contains two **Tutorials** which will lead you through creating a **Laminate Flooring Workbook** and a **Room Decoration Workbook**. Each **Tutorial** takes you through the entire process of creating a **Workbook**, and will take between 40 minutes and an hour to complete. On completion of the **Tutorials**, you will have a good understanding of the principles behind creating new **Workbooks** using **PowerPack**. Your knowledge will then allow super fast estimating of any task in the future.

Each Tutorial is divided into three stages:

- [1] Adding Resources to the Price Book which involves ensuring all the necessary components, such as material & labour resources, are in the Master Price Book ready for use in your new workbooks.
- [2] **Creating the Workbook**. This involves forming the structure of the **Workbook** by adding dimension & input options & calculations which do the behind the scenes estimating.
- [3] Specifying Resources in the Workbook. This involves selecting the materials & labour from the Price Book to use as default resources in the Workbook.
- [4] **Creating the Dimensions Wizard.** This involves placing the dimensional inputs over a number of pages and importing images to make a nice user interface for users of the **Workbook**. This can then be used as a visual aid to entering the dimensions for use in the **Workbook**. This feature is only available for users of **PowerPack Advanced**.
- [5] **Creating the Resources Wizard.** This involves placing resource over a number of pages and importing images to make a nice user interface for users of the **Workbook**. This can then be used as a visual aid to specifying the correct resources for use in the **Workbook**. This feature is only available for users of **PowerPack Advanced**.

#### **Additional Help**

Support for **PowerPack** is available from the **HBXL Tech Team** on **0845 1234 085**. Please note support is only available with a valid **Support & Updates** subscription. For more information, call the **Tech Team** on **0845 1234 085**.

Additional **Context Sensitive Help** is also available on every screen by pressing the **F1** key on your keyboard at any time or pressing the **Help button** on every screen.

# CREATING A LAMINATE FLOORING WORKBOOK

#### ADDING RESOURCES TO THE PRICE BOOK

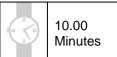

This exercise will lead you through manually adding some specialist laminate floor resources to the

Master Price Book. Before starting to create your Workbook it's a good idea to ensure you have
all the necessary material, labour and plant resources in your Price Book as this will get you thinking about which input options and calculations are required to create the Workbook. For the Laminate Flooring Workbook we will start by adding laminate flooring, underlay, self-levelling compound, cloaking strip and a specialist floor fitter to the Master Price Book.

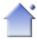

- [1] Launch EstimatorXpress® by double-clicking on the EstimatorXpress® icon on your desktop or selecting EstimatorXpress® from the Start, Programs Menu.
- [2] Once the program starts to open, depending on your system settings, you may need to press the **Enable Macros** button on the Microsoft Excel virus protection dialog box.

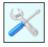

 From the Main Menu, click on My Settings.

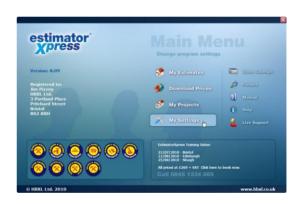

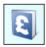

4] From the My Settings Menu, click on the My Price Books button.

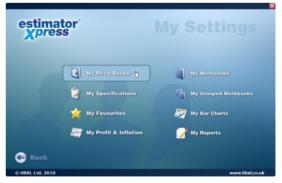

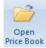

Click on the Master Price Book with your mouse and then press Open Price Book button

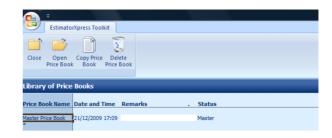

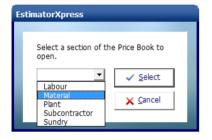

A dialog box pops up asking you which section of the **Price Book** you wish to open. We will start by adding the **Material** resources to the **Price Book**, so we need to open the **Material Section** of the **Price Book**.

- [6] Select Material.
- [7] Click Select.

NOTE: Usually when adding a resource to the **Price Book**, it is helpful to find a resource of the same **Type** to base your new resource on, as it is likely to have similar properties. Because we are creating a new **Type** of resource for our flooring materials, it doesn't matter which resource we base our new resource on.

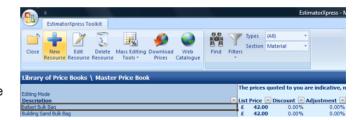

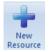

- [8] Select the resource at the top of the screen with your mouse and press **New Resource** button.
- [9] Delete the text in the Description input box and enter a new Description of Beech Effect Small Board Laminate Flooring 1.75m2.
- [10] Enter a Unit Cost of 25.00.

Because the laminate flooring is supplied in packs of 1.75m<sup>2</sup>, we need to add a new **Unit of Purchase** called Pack.

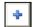

[11] Press the blue add button adjacent to the Units of Purchase drop down box.

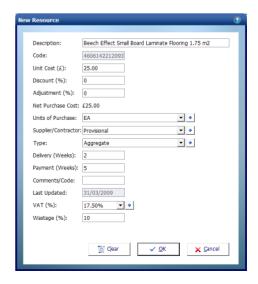

- [12] Enter Pack in the input box.
- [13] Click OK.

You are returned to the **New Resource** dialog box where **Pack** has been added to the **Units of Purchase** drop down box.

- [14] Pack should now be selected in the Units of Purchase drop
- [15] Select **Provisional** from the **Supplier/ Contractor** drop down

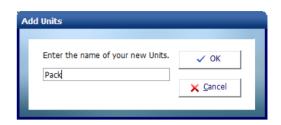

We now need to add a new **Type** called **+ Flooring**, because there isn't an existing **Type** for flooring materials. We will assign all of the specialist flooring materials to this **Type**.

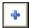

The References dialog box pops up.

- [16] Enter Laminate Flooring into the input box.
- [17] Click **OK**.

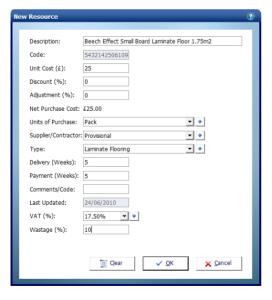

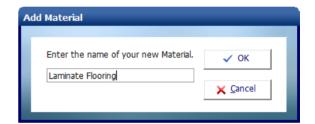

You are returned to the **New Resource** dialog box, where **Flooring** has been added to the **Type** drop down box.

- [18] **Flooring** should now be selected in the **Type** drop down box.
- [19] Enter a Wastage percentage of 10.
- [20] Now we have entered all the necessary details for our Beech Effect Small Board Laminate Flooring 1.75m2, click OK.

You will see that **Beech Effect Small Board Laminate Flooring 1.75m2** has been added to the **Price Book** at the top of the screen.

[21] Now repeat steps [8] to [20] to add each of the following **Materials** into your **Master Price Book** (you won't need to add any new **Units of Purchase** or **Types**, just select the appropriate option from the drop down box):

| Description                    | Unit Cost | Units of<br>Purchase | Supplier    | Туре              | Wastage % |
|--------------------------------|-----------|----------------------|-------------|-------------------|-----------|
| Foam Underlay with DPM 10m2    | 18.00     | Pack                 | Provisional | Laminate Flooring | 10        |
| Self Levelling Compound 22kg   | 16.00     | Bag                  | Provisional | Concrete Products | 7.5       |
| Beech Effect Cloaking Strip 2m | 4.00      | Each                 | Provisional | Laminate Flooring | 10        |

Now we will add the **Labour** resource *specialist floor fitter* to the **Price Book**. **Labour** resources should be added in the **Labour** section of the **Price Book**.

[22] To open up the Labour section of the Price Book, select Labour from the drop down box.

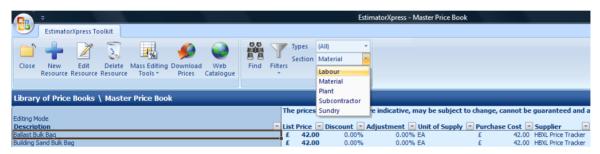

You are transferred to the **Labour** section of the **Price Book**.

[23] Scroll down the Price Book until you find Specialist Fitter in the Description column.

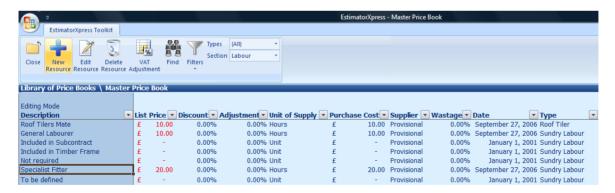

We will base our **Specialist Floor Fitter** on **Specialist Fitter**, as they will have similar properties.

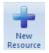

[24] Highlight Specialist Fitter by clicking on it with your mouse and press New Resource button.

The **New Resource** dialog box pops up.

- [25] Enter a **Description** of **Specialist Floor Fitter**.
- [26] Enter a Unit Cost of 15.00.

All the other categories can remain unchanged. The **Units of Purchase** is set to **Hours**, the **Supplier** is set to **Provisional** and the **Type** is set to **Sundry Labour**.

[27] Click OK.

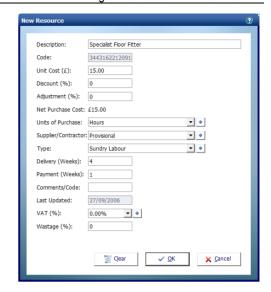

The Specialist Floor Fitter has now been added to the Price Book above the Specialist Fitter:

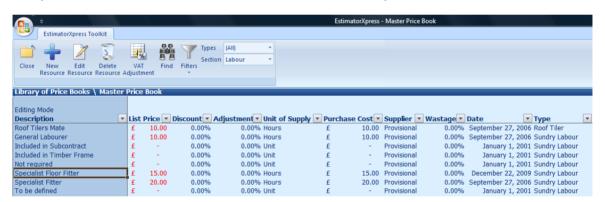

Now we have added all the **Resources** we need for our **Laminate Flooring Workbook**, we can move on to creating the **Workbook** 

Note: The resources we have added will not be automatically available in existing estimates, you will need to open the Price Book tab within the estimates and Synchronise to copy these new resources across.

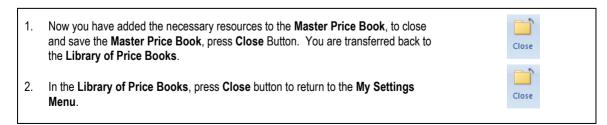

#### CREATING THE LAMINATE FLOORING WORKBOOK

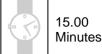

Having added the specialist laminate flooring resources to the **Master Price Book**, we are now ready to create the **Laminate Flooring Workbook**. This exercise will lead you through creating a new **Workbook** from scratch, creating its structure by adding rows of dimension and input options and calculations to the **Dimensions Screen**.

#### If you wish to start this exercise having closed EstimatorXpress®:

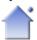

 Launch EstimatorXpress® by double-clicking on the EstimatorXpress® icon on your desktop or selecting EstimatorXpress® from the Start, Programs Menu.

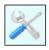

- 2. Once the program starts to open, depending on your system settings, you may need to press **Enable Macros** button on the Microsoft Excel virus protection dialog box.
- 3. From the Main Menu, click on My Settings.

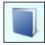

[1] From the My Settings Menu, click on My Workbooks button.

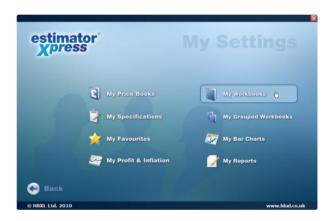

You are transferred to the **Library of Workbooks**. From the **Library of Workbooks**, you can modify master **Workbooks** and create your own **Workbooks**.

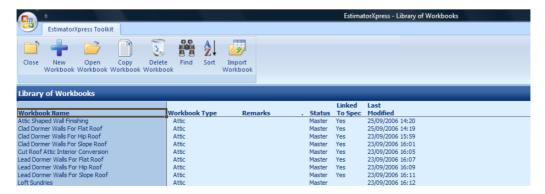

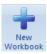

[2] To create a new Workbook, press the New Workbook button.

If you have more than one **Price Book**, a dialog box pops up asking you to select a **Price Book**.

[3] Select the Master Price Book from the drop down box and click Select. If you only have one Price Book, EstimatorXpress® automatically selects the Master Price Book.

We have selected the **Master Price Book**, as this is where we added our specialist laminate flooring resources earlier. Later on, we will select resources from the **Master Price Book** to set as default resources in our **Laminate Flooring Workbook**.

A dialog box pops up asking you to enter a **Name** and **Template Type** for your new **Workbook**.

- [4] Enter Laminate Flooring into the Workbook Name input box.
- [5] Select Flooring from the Template Type drop down box.
- [6] Click **OK**.

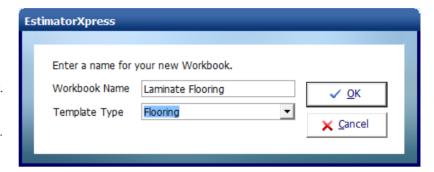

You are transferred to the **Summary** of the **Laminate Flooring Workbook Template**. From here you can create, and subsequently reopen to edit the **Worksheet Template** of the **Laminate Flooring Workbook** using the **Create Worksheet Template** button. In addition, when you have finished creating the **Worksheet Template**, you can use the **Save Worksheet Template** button to lock down the **Workbook**.

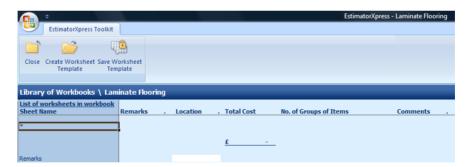

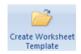

[7] Press Create Worksheet Template.

You are transferred to the **Dimensions Section** of the **Worksheet Template**.

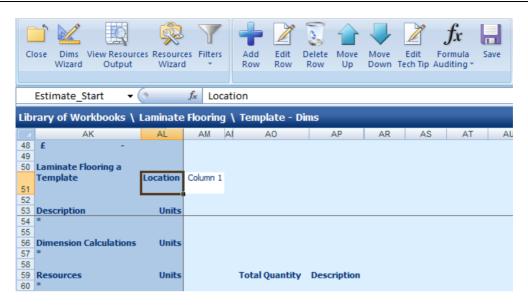

As you can see, the **Dimensions Section of the Worksheet** is blank and contains no data. The screen is split into three sections: **Description**, **Dimension Calculations** and **Resources**.

In order to create the structure of the **Laminate Flooring Workbook**, it is first necessary to enter descriptions for dimensions and other input options, followed by intermediate dimension calculations to help build up the estimate and resource calculations.

Before entering any information consider the elements we need to estimate our laminate flooring. The materials required are likely to be levelling compound, underlay, laminate flooring and cloaking strip. Labour is required to lay levelling compound, underlay, flooring and then to fit the perimeter cloaking strip.

To estimate this we need to input the dimensions and other fields required to calculate the amount of resources to be used.

To calculate flooring, underlay and levelling compound, we need to know the area of the room which we can calculate if we provide the length and width of the room, together with any additional unusually shaped areas. To calculate the length of cloaking strip required, we also need to know the perimeter of the room. In order to create a flexible estimator we will make levelling the floor and laying underlay optional tasks as we may not need to do these tasks on every floor we estimate. To accomplish all these aspects of flooring we first need to input rows under the **Description** section of the screen.

We can then add rows to calculate the areas within the **Dimension Calculations** section of the screen, using Excel formulas.

Finally we then calculate the quantities of **Resources**, such as area of flooring and underlay, and length of cloaking strip required under the **Resources** section of the screen.

We will start by adding rows with dimension and input options to the top section of the screen, under **Description**.

[8] Click on the asterisk (\*) under **Description**.

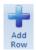

[9] Press the Add Row button.

A dialog box pops up.

- [10] Enter **Length of floor** into the **Description** input box.
- [11] Select M from the Units drop down box.
- [12] Click OK.

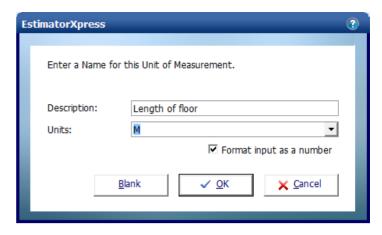

You are returned to the **Dimensions Section** of the **Worksheet Template**. A new row called **Length of floor** has been added under **Description**.

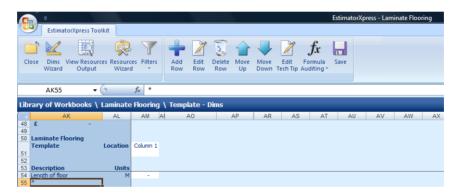

We will create a **Tech Tip** for **Length of floor** which helps the user input the correct dimension or information.

[13] Highlight the cell which says **Length of floor**.

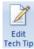

[14] Press the **Edit Tech Tip** button.

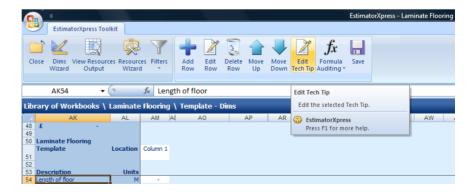

The Edit Tech Tip dialog box pops up.

- [15] Type into the cell Enter the length of the floor in metres.
- [16] Click OK.

You are returned to the **Dimensions Section** of the **Worksheet Template**.

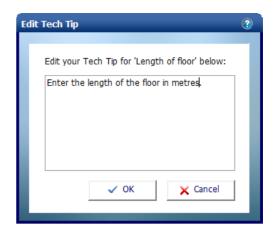

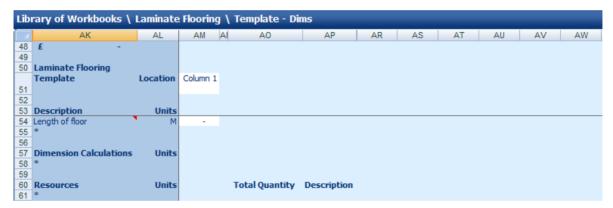

**NOTE:** A red triangle has appeared in the corner of the Length of floor cell. If you hold your mouse over the triangle (but don't click it), the **Tech Tip** will pop up.

[17] Repeat steps [8] to [16] to add **Rows** and **Tech Tips** for each of the remaining **Descriptions** in the table below:

For the last two rows make sure to untick "Format input as a number"

| Description                  | Units | Tech Tip                                                                                  |
|------------------------------|-------|-------------------------------------------------------------------------------------------|
| Width of floor               | М     | Enter the width of the floor in metres.                                                   |
| Additional areas of floor    | M2    | Enter any additional irregular areas of floor in square metres.                           |
| Length of edging             | М     | Enter the perimeter of the floor in metres.                                               |
| Is the floor to be levelled? | Y/N   | If the floor is to be levelled with self-levelling compound, enter Y. Otherwise, enter N. |
| Is there to be an underlay?  | Y/N   | If underlay is to be laid, enter Y. Otherwise, enter N.                                   |

Your screen should now look like this:

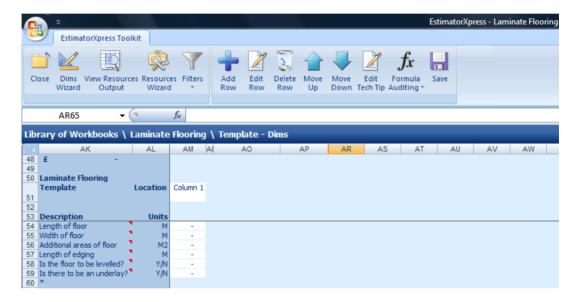

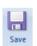

- [18] At this point, it's a good idea to manually save your work by pressing the Save button. Elsewhere in the software, EstimatorXpress® automatically saves when you move between screens. When creating Workbooks, because you spend long periods of time working on the same screen, it is advisable to manually save to avoid losing work. Press Save button periodically, for example every 15 minutes.
- [19] It is helpful when creating a **Worksheet Template**, to enter dummy data into the cells. This makes it easier to check that formulas are correct when entering calculations. Enter the following data into the white column adjacent to the **Descriptions**:

| Description                  | Data |
|------------------------------|------|
| Length of floor              | 4    |
| Width of floor               | 3    |
| Additional areas of floor    | 1    |
| Length of edging             | 16   |
| Is the floor to be levelled? | Υ    |
| Is there to be an underlay?  | Y    |

Your screen should now look like this:

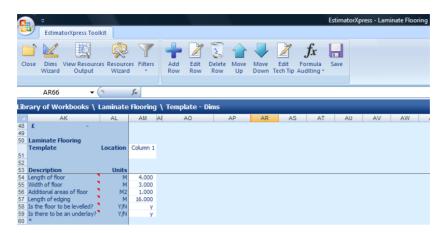

Next we will enter an intermediate calculation which will calculate the area of the floor. To do this, we can add a row under the **Dimension Calculations** section of the screen.

[20] Click on the asterisk (\*) under **Dimension** Calculations.

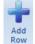

[21] Press the **Add Row** button.

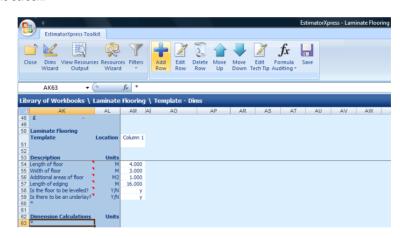

The **Add Row** dialog box pops up.

- [22] Enter **Area of floor** into the **Description** input box.
- [23] Select M2 (metre squared) from the Units drop down box.
- [24] Click OK.

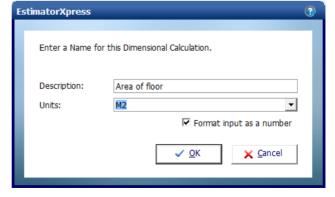

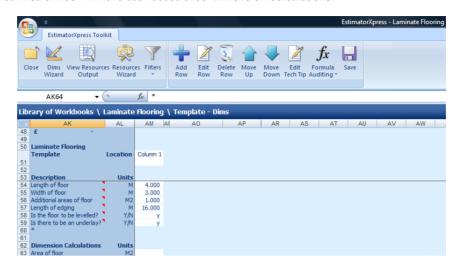

A new row called **Area of floor** will have been added under **Dimension Calculations**.

Now we are going to enter the formula to calculate the area of the room, using standard Excel formula. To do this we need to multiply the **Length of floor** by the **Width of floor**, and add **Additional areas of floor**.

- [25] On the row you have just added, click on the white cell adjacent to Area of floor.
- [26] Type = into the cell.
- [27] Click on the white cell adjacent to Length of floor.

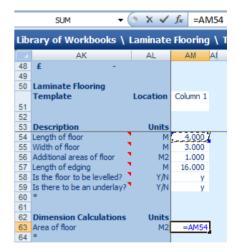

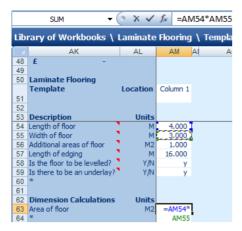

- [28] Type \* (this is the Excel symbol for multiplied by).
- [29] Click on the white cell adjacent to Width of floor.

You will see that the cell references of the cells you have clicked on have been added to the formula.

- [30] Type + (this is the Excel symbol for add).
- [31] Click on the white cell adjacent to Additional areas of floor.

The formula should now look like this:

- =AM54\*AM55+AM56
- [32] Press the Enter key on your keyboard.

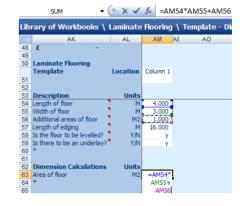

The software will automatically calculate the area of the floor, using the dummy data we entered earlier. Our formula has calculated that the floor area is 13m<sup>2</sup>:

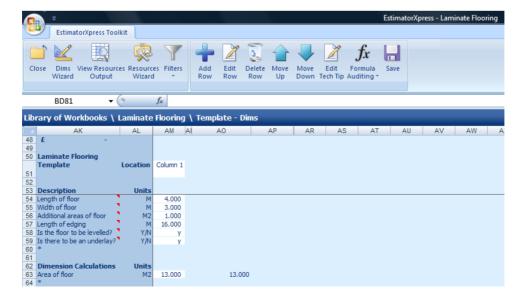

EstimatorXpress - Laminate Flooring

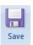

[33] Press the Save button.

Now we will add rows to calculate the quantity of resources associated with laying our laminate flooring.

EstimatorXpress Toolkit

Edit AK67 **+** (9 f<sub>x</sub> \* [34] Click on the asterisk (\*) Library of Workbooks \ Laminate Flooring \ Template - Dims AM A AO AP AR AS AT AU AV AW under Resources. 48 49 50 Laminate Flooring Template Location Column 1 Description Length of floor Width of floor 4.000 3.000 [35] Press the Add Row 1,000 16.000 button. Add Row Is there to be an underlay? Area of floor 13,000 13,000

A dialog box pops up.

[36] Enter Levelling compound into the Description input box.

NOTE: The **Description** you enter here will appear in the **Item used for column** in the **View Resources Output** area.

- [37] Select **M2** from the **Units** drop down box.
- [38] Select Material from the Resource Section drop down box.
- [39] Select Internal Fitting Out from the Build Phase drop down box.
- [40] Click **OK**.

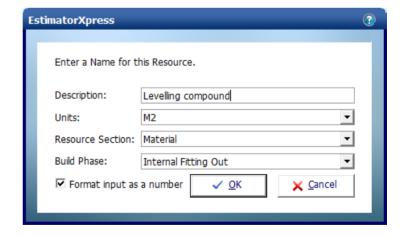

Total Quantity Description

You are returned to the **Dimensions Section** of the **Worksheet Template**. A new row called **Levelling compound** has been added under **Resources**.

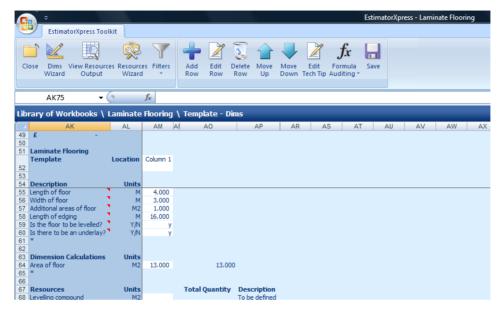

Earlier, we entered a Y/N question of **Is the floor to be levelled?** The calculation for levelling compound is dependent on whether this cell is set to Y or N so we need to enter an IF formula which does calculations based on whether the **Is the floor to be levelled?** cell is set to Y or N.

- [41] On the row you have just added, click on the white cell adjacent to Levelling compound.
- [42] Type = into the cell.
- [43] Just under the Menu, click where is says fx.
- [44] Select IF from the scroll menu.
- [45] Click OK.

NOTE: For more information on inputting formulas into spreadsheets, go to the Formula Auditing drop down menu and select Formula Help. Here you will find advice on the different types of formula available and how to use them.

The Function Arguments dialog box pops up.

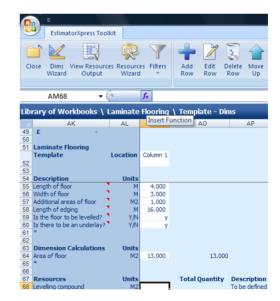

- [46] Click your mouse on the *Logical test* input box.
- [47] Click on the white cell adjacent to Is the floor to be levelled? on the Dimensions Screen.
- [48] Type = "Y" on your keyboard, as shown on the image below. (Don't forget to add the quotation marks either side of the Y).

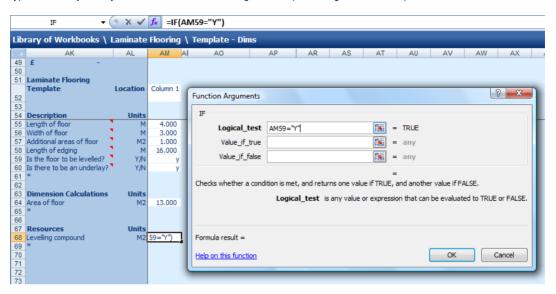

- [49] Click your mouse on the Value\_if\_true input box.
- [50] Click on the white cell adjacent to Area of floor.

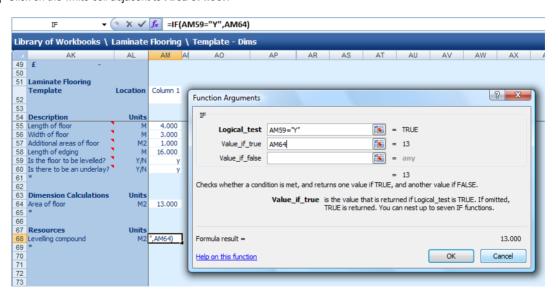

This means that if the **Is floor to be levelled?** row is set to Y, EstimatorXpress® will calculate the area of levelling compound based on the area calculated in the **Area of floor** row.

- [51] Click your mouse on the *Value\_if\_false* input box.
- [52] Type **0** into the input box.

This means that if the **Is floor to be levelled?** row is set to N, EstimatorXpress® will automatically set the quantity of levelling compound to 0.

[53] Click OK.

The formula should now look like this:

=IF(AM59="Y",AM64,0)

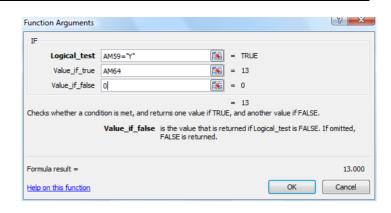

As we have entered a Y into the cell, the formula has calculated that we need 13.00m<sup>2</sup> of Levelling compound.

[54] Repeat steps [34] to [53] to add rows and formulas for the Resources in the chart below:

NOTE: These formulas will only be correct if you add the rows in the order below, entering each formula immediately after adding the row. This is because EstimatorXpress® is automatically inserting rows in other parts of the Worksheet.

| Description            | Units | Resource Section | Build Phase          | Formula              |
|------------------------|-------|------------------|----------------------|----------------------|
| Underlay               | M2    | Material         | Internal Fitting Out | =IF(AM61="Y",AM65,0) |
| Flooring               | M2    | Material         | Internal Fitting Out | =AM66                |
| Cloaking strip         | М     | Material         | Internal Fitting Out | =AM61                |
| Lay levelling compound | M2    | Labour           | Internal Fitting Out | =AM72                |
| Lay underlay           | M2    | Labour           | Internal Fitting Out | =AM74                |
| Lay flooring           | M2    | Labour           | Internal Fitting Out | =AM76                |
| Fit cloaking strip     | М     | Labour           | Internal Fitting Out | =AM78                |

NOTE: When entering the formula for underlay, repeat steps [34] to [53], entering **AM61="Y"** into the **Logical\_test** input box, **AM65** into the *Value\_if\_true* input box and **0** into the *Value\_if\_false* input box.

After adding your **Resources**, the **Resources** section of the screen should look like this:

| 74 | Resources              | Units |        | Total Quantity | Description   |
|----|------------------------|-------|--------|----------------|---------------|
| 75 | Levelling compound     | M2    | 13.000 | 13.000         | To be defined |
| 76 | Underlay               | M2    | 13.000 | 13.000         | To be defined |
| 77 | Flooring               | M2    | 13.000 | 13.000         | To be defined |
| 78 | Cloaking strip         | M     | 16.000 | 16.000         | To be defined |
| 79 | Lay levelling compound | M2    | 13.000 | 13.000         | To be defined |
| 80 | Lay underlay           | M2    | 13.000 | 13.000         | To be defined |
| 81 | Lay flooring           | M2    | 13.000 | 13.000         | To be defined |
| 82 | Fit cloaking strip     | M     | 16.000 | 16.000         | To be defined |
| 83 | *                      |       |        |                |               |

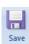

[55] Press the **Save** button to save all the work you have done.

Cast your eye over the figures to check the formulas are correctly calculating the resources using the dummy data. Try entering alternative information, including Y or N, into the appropriate cells and check the answers manually. Once you are satisfied that all the calculations are working correctly, reset the input values to the original values.

**NOTE:** Don't worry if the formulas you entered first seem to have changed from the formulas in the chart above. This is because EstimatorXpress® is automatically inserting rows in other parts of the worksheet and is automatically adjusting the formulas as necessary.

Well done! You've finished entering all of the calculations required to do the estimating of the laminate floor. We are now going to turn our attention to specifying the default materials for our **Laminate Flooring Workbook**.

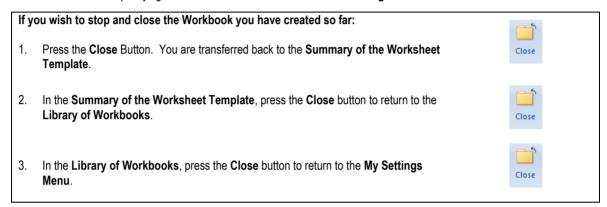

## SPECIFYING RESOURCES IN THE WORKBOOK

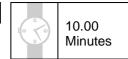

This exercise will talk you through setting up default resources in the **Laminate Flooring Workbook**, specifying the material and labour resources we added to the **Master Price Book** earlier.

If you wish to start this exercise having closed EstimatorXpress®:

 Launch EstimatorXpress® by double-clicking on the EstimatorXpress® icon on your desktop or selecting EstimatorXpress® from the Start, Programs Menu.

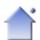

Once the program starts to open, depending on your system settings, you may need to press **Enable Macros** button on the Microsoft Excel virus protection dialog box.

2. From the Main Menu, click on My Settings.

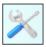

3. From the My Settings Menu, click on My Workbooks button.

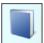

- 4. Locate and click on the Laminate Flooring Workbook in the Library of Workbooks.
- 5. Press the Open Workbook button.

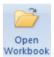

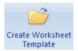

6. Press the Create Worksheet Template button.

You are now in the **Dimensions**Screen of the Laminate Flooring
Workbook

| Lib | Library of Workbooks \ Laminate Flooring \ Template - Dims |          |          |                |               |    |    |    |    |  |
|-----|------------------------------------------------------------|----------|----------|----------------|---------------|----|----|----|----|--|
| 1   | AK                                                         | AL       | AM       | AI AO          | AP            | AR | AS | AT | AU |  |
| 56  | £ -                                                        |          |          |                |               |    |    |    |    |  |
| 57  |                                                            |          |          |                |               |    |    |    |    |  |
| 58  | Laminate Flooring                                          |          |          |                |               |    |    |    |    |  |
|     | Template                                                   | Location | Column 1 |                |               |    |    |    |    |  |
| 59  |                                                            |          |          |                |               |    |    |    |    |  |
| 60  |                                                            |          |          |                |               |    |    |    |    |  |
|     | Description                                                | Units    |          |                |               |    |    |    |    |  |
|     | Length of floor                                            | М        | 4.000    |                |               |    |    |    |    |  |
|     | Width of floor                                             | М        | 3.000    |                |               |    |    |    |    |  |
| 64  | Additional areas of floor                                  | M2       | 1.000    |                |               |    |    |    |    |  |
|     | Length of edging                                           | M        | 16.000   |                |               |    |    |    |    |  |
|     | Is the floor to be levelled?                               | Y/N      | )        |                |               |    |    |    |    |  |
|     | Is there to be an underlay?                                | Y/N      | )        |                |               |    |    |    |    |  |
| 68  | *                                                          |          |          |                |               |    |    |    |    |  |
| 69  |                                                            |          |          |                |               |    |    |    |    |  |
| 70  | Dimension Calculations                                     | Units    | 40.000   | 40.000         |               |    |    |    |    |  |
| 71  | Area of floor                                              | M2       | 13.000   | 13.000         |               |    |    |    |    |  |
| 73  |                                                            |          |          |                |               |    |    |    |    |  |
| 74  | Resources                                                  | Units    |          | Total Quantity | Description   |    |    |    |    |  |
|     | Levelling compound                                         | M2       | 13,000   |                | To be defined |    |    |    |    |  |
|     | Underlay                                                   | M2       | 13.000   |                | To be defined |    |    |    |    |  |
|     | Flooring                                                   | M2       | 13.000   |                | To be defined |    |    |    |    |  |
|     | Cloaking strip                                             | M        | 16.000   |                | To be defined |    |    |    |    |  |
|     | Lay levelling compound                                     | M2       | 13.000   |                | To be defined |    |    |    |    |  |
|     | Lay underlay                                               | M2       | 13,000   |                | To be defined |    |    |    |    |  |
|     | Lav flooring                                               | M2       | 13.000   |                | To be defined |    |    |    |    |  |
|     | Fit doaking strip                                          | М        | 16.000   | 16.000         | To be defined |    |    |    |    |  |
| 83  | *                                                          |          |          |                |               |    |    |    |    |  |

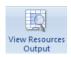

[1] Press the View Resources Output button.

You are transferred to the **Resources Section** of the **Worksheet**. From here you can specify the resources you wish to use in your **Workbook**.

Currently, all resources are set as **To be defined**. We will now specify the **Materials** we are going to use, by selecting the **Materials** we added to the **Master Price Book**.

Find

Find what:

[2] Click on the resource called **Levelling Compound** in the **Item used for:** column.

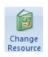

3] Press the Change Resource button.

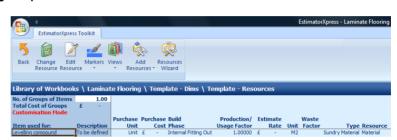

levelling compound

← Eind

X Cancel

Now we need to locate the levelling compound material we added to the **Price Book** earlier.

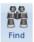

[4] Press the **Find** button.

The **Find** dialog box pops up.

- [5] Type "levelling compound" into the drop down box.
- [6] Click Find.

In the **Price Book**, the material called **Self Levelling Compound 22kg** is highlighted.

[7] Click Cancel to close the Find dialog box after you have located the Self Levelling Compound.

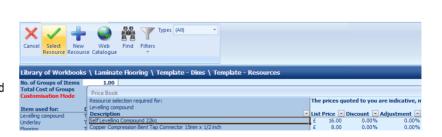

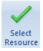

[8] Press the Select Resource button.

You are transferred back to the Resources Section of the Workbook where the Edit Resource dialog box is open. We need to enter the Usage Factor for this resource.

As we know, we can get 5m<sup>2</sup> coverage at 3mm from a 22kg bag of levelling compound, it takes 1/5 (20%) of a bag to do 1m<sup>2</sup>. Therefore we will set the **Usage Factor** to 0.2.

- [9] Click on the white cell adjacent to **Usage Factor** and delete its contents.
- [10] Type in 0.2.
- [11] We are happy with the all the other details, so click **OK**.

**NOTE:** Another way of working out the **Usage Factor** is by pressing the calculator button. This launches the **Usage Factor Calculator**.

Simply enter that 1 Bag is used for 5m<sup>2</sup> and it calculates the **Usage Factor** as 0.2 for us.

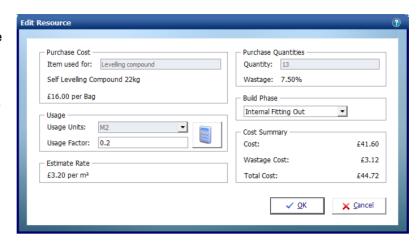

NOTE: The **Usage Factor** is the proportion of the **Purchase Unit** required to do a **Usage Unit**.

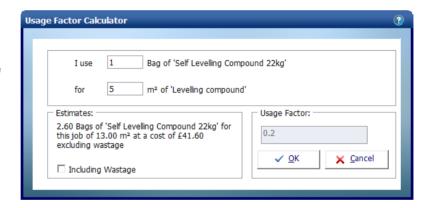

You will see that EstimatorXpress® has automatically calculated the costs associated with the levelling compound.

| Library of Workbooks \ Laminate Flooring \ Template - Dims \ Template - Resources |                         |       |          |    |        |                      |              |      |      |      |        |
|-----------------------------------------------------------------------------------|-------------------------|-------|----------|----|--------|----------------------|--------------|------|------|------|--------|
| No. of Groups of Items                                                            |                         | 1.00  |          |    |        |                      |              |      |      |      |        |
| Total Cost of Groups                                                              | £                       | 44.72 |          |    |        |                      |              |      |      |      |        |
| Customisation Mode                                                                |                         |       |          |    |        |                      |              |      |      |      |        |
|                                                                                   |                         |       | Purchase | Pu | rchase | Build                | Production/  | Esti | mate |      | Waste  |
| Item used for:                                                                    | Description             |       | Unit     |    | Cost   | Phase                | Usage Factor |      | Rate | Unit | Factor |
| Levelling compound                                                                | Self Levelling Compound | 22kg  | Bag      | £  | 16.00  | Internal Fitting Out | 0.20000      | £    | 3.20 | M2   | 7.50%  |
| Underlay                                                                          | To be defined           |       | Unit     | £  | -      | Internal Fitting Out | 1.00000      | £    | -    | M2   |        |
|                                                                                   |                         |       |          |    |        |                      |              |      |      |      |        |

Repeat steps [2] to [11] to specify the remaining **Material Resources** as per the table below, starting by clicking on the relevant **Item Used For**:

| Item Used For  | Usage Factor                                   |      |
|----------------|------------------------------------------------|------|
| Underlay       | Foam Underlay with DPM 10m2                    | 0.1  |
| Flooring       | Beech Effect Small Board Laminate Floor 1.75m2 | 0.57 |
| Cloaking Strip | Beech Effect Cloaking Strip 2m                 | 0.5  |

After specifying the **Material Resources**, your screen should look like this:

Library of Workbooks \ Laminate Flooring \ Template - Dims \ Temp No. of Groups of Items 1.00 Total Cost of Groups 309.44 Pur Item used for: Description Levelling compound Self Levelling Compound 22kg Underlay Foam Underlay with DPM 10m2 Beech Effect Small Board Laminate Floor 1.75m2 Flooring Beech Effect Cloaking Strip 2m Cloaking strip Lay levelling compound To be defined Lay underlay To be defined Lay flooring To be defined Fit doaking strip To be defined

We will now specify the **Labour Resources** we are going to use, by selecting the **Specialist Floor Fitter** we added to the **Master Price Book**.

[12] Click on the Item used for called Lay levelling compound with your mouse to highlight it.

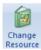

[13] Press the **Change Resource** button.

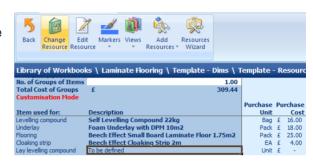

Now we need to locate the Specialist Floor Fitter we added to the Price Book.

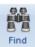

[14] Press the Find button.

The Find dialog box pops up.

- [15] Type "specialist floor fitter" into the drop down box.
- [16] Click Find.

In the Price Book, Specialist Floor Fitter is highlighted.

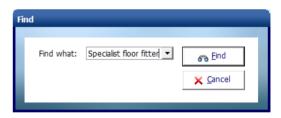

[17] Click **Cancel** to close the **Find** dialog box.

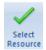

[18] Press the **Select Resource** button.

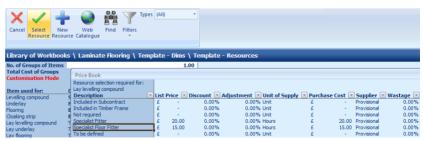

The **Edit Resource** dialog box is now open in the **Resources Section**.

As we know, our **Specialist Floor Fitter** can lay 8m<sup>2</sup> of levelling compound in 1 hour; it takes 1/8 or 0.125 of an hour to do 1m<sup>2</sup> so we need to set the **Usage Factor** to 0.125.

- [19] Click on the white cell adjacent to Usage Factor and delete its contents.
- [20] Type in 0.125.
- [21] We are happy with all the other details, so click **OK**.

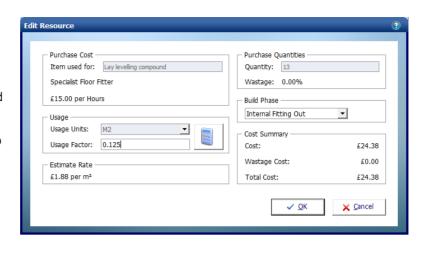

[22] Repeat steps [12] to [21] to specify the remaining Labour Resources, as per the table below, remembering to click on the relevant Item Used For:

| Item Used For      | Resource to Select from Price Book | Usage Factor |
|--------------------|------------------------------------|--------------|
| Lay underlay       | Specialist Floor Fitter            | 0.05         |
| Lay flooring       | Specialist Floor Fitter            | 0.6          |
| Fit cloaking strip | Specialist Floor Fitter            | 0.2          |

NOTE: The **Usage Factors** for the labour associated with laying laminate flooring will vary depending on the size and shape of the room you are fitting, because the timings for the tasks will vary.

After specifying all the Materials and Labour Resources, your screen should look like this:

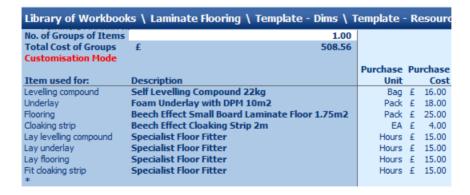

## **CREATING THE DIMENSIONS WIZARD**

15.00 Minutes

This exercise will talk you through creating a **Dimensions Wizard** for the **Laminate Flooring Workbook** 

#### If you wish to start this exercise having closed EstimatorXpress®:

 Launch EstimatorXpress® by double-clicking on the EstimatorXpress® icon on your desktop or selecting EstimatorXpress® from the Start, Programs Menu.

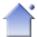

Once the program starts to open, depending on your system settings, you may need to press **Enable Macros** button on the Microsoft Excel virus protection dialog box.

2. From the Main Menu, click on the My Settings.

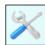

3. From the My Settings Menu, click on the My Workbooks button.

- 4. Locate and click on the Laminate Flooring Workbook in the Library of Workbooks.
- 5. Press the **Open Workbook** button.

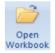

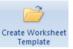

6. Press the Create Worksheet Template button.

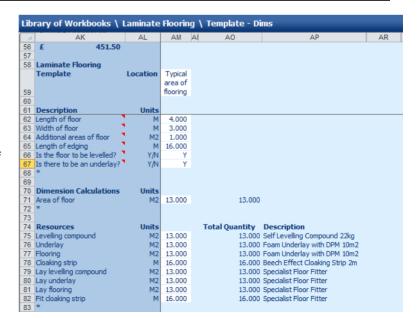

You are now in the **Dimensions Screen** of the **Laminate Flooring Workbook**.

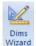

[1] Press the **Dims Wizard** button.

The Dims Wizard dialog box will automatically pop up. You will see that there are already input boxes with descriptions for the inputs we previously created in the **Worksheet Template**.

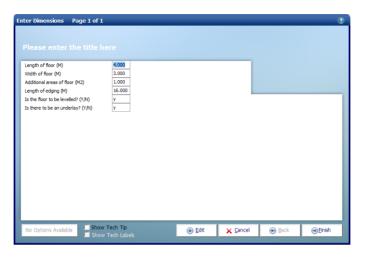

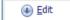

[2] Press the Edit button.

The Edit Toolbar of the Dims Wizard will open up. The Edit Toolbar contains a range of tools which will help you create the Dims Wizard.

NOTE: Click the question mark in the top right corner for a detailed explanation of all the tools on the Edit Toolbar.

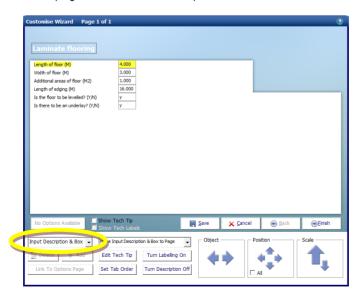

The Object Selection drop down box above the Delete and Add buttons allows you to select different types of item for editing.

Selecting a different item from the list will allow you to edit its position and appearance on the page.

A **Dimensions Wizard** can have up to 5 pages that run in sequence by pressing the **Next** button and each can have their own (or share another) optional page that is accessed by clicking the button in the bottom left of the dialog. If you need to create an additional sequential page you first need to select **Page** from the **Object Selection** drop down box and then click the **Add** button. You can also select a different type of item in some cases by double-clicking on that item i.e. an input box, description or picture.

The first thing we are going to do is enter a title for the page.

[3] Highlight the text "Please enter the title here" (top left of the window) and then type \*\*Laminate flooring\*\*.

Next we are going to move all of the input and description boxes to the right side of the window. This should give us space to insert an Image and then move each Input Description and Input Box to a better location.

[4] Make sure Input **Description & Box** is still selected in the drop down box.

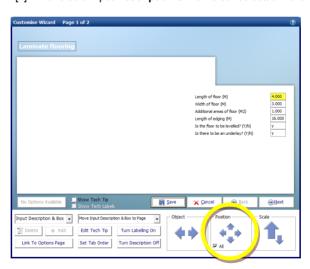

[5] Tick the **All** check box under the **Position** button and then use the direction arrows (up, down, left and right) to move all of the items to the right of the window. (holding down the mouse button will move the items more rapidly)

**NOTE:** You could move each box manually by dragging & dropping it over onto the right hand side. We are going to use the arrow keys so that it keeps all of the boxes nicely lined up with each other.

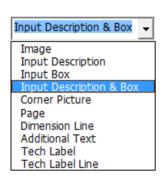

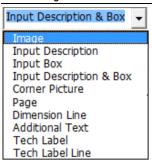

Now that we have a clear space in the middle of the **Dims Wizard** we are going to add a picture that we can arrange some of the Dimensional Input Boxes around.

[6] To insert an image into the Dimensions Wizard select **Image** from the drop down box.

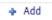

[7] Click the Add button. This will open a window titled "Select picture to Import".

(You can use any picture you want; for this example we are going to navigate to the images folder used by EstimatorXpress® and use a picture of some floorboards)

The dialog box will open up showing the different folders of images used by EstimatorXpress® for all the **Dims Wizards** in the system.

- [8] Open the Suspended Floor folder.
- [9] Select the picture entitled *Plan view of Floorboards.gif* and click **Open.**

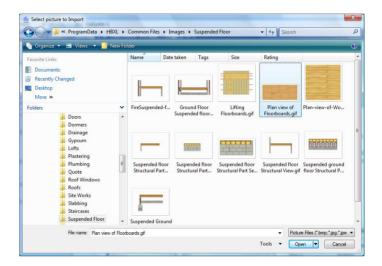

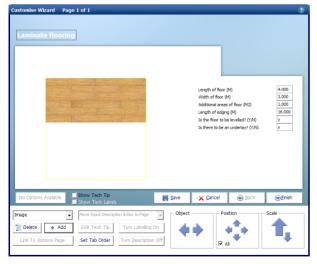

The image you have selected will now appear.

[10] Click on the image and hold down the left mouse button whilst dragging it into position on the page.

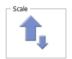

[11] Use the Scale buttons to increase the size of the image until it suits the space available on the page.

Next we are going to place the dimensional input boxes and their associated labels. Firstly we will place the **Length of floor** and **Width of floor** inputs next to the image.

[12] Double click on the dimensional input box next to the label Length of floor. It will then be highlighted in yellow to show that it will be selected.

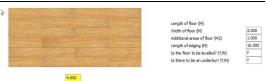

[13] Click on the box and hold the left mouse button down whilst you drag the box to the bottom of the laminate floor image.

Because we have put the Dimension Input Box next to the picture there is no need to keep the label so we can now turn it off.

16.000

Turn Description Off

[14] Click on **Turn Description Off** to remove the label **Length of floor (M)** from the dialog.

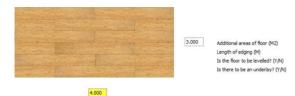

[15] Repeat steps [12] to [14] in order to place the **Width of floor** input box.

[16] Select each of the other input boxes and descriptions in turn (or together by selecting Input Description & Box from the dropdown) and arrange them on the right hand side of the page.

Next we will place some lines on the picture to signify where the length and width dimension boxes are measured from.

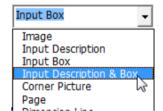

[17] Select **Dimension Line** from the dropdown.

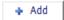

[18] Click the **Add** Button. A horizontal line will appear on the dialog.

As you move your mouse over the line you will notice that the mouse pointer will change. In the middle of the line the mouse will change to show that you can click to move the line. At either end of the line the cursor will change to show that you can move the end point of the line.

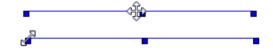

[19] Move the line to the bottom of the laminate floor image.

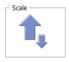

[20] Use the Scale buttons, or click on the end of the line and drag the line, to increase the length of the line until it is slightly longer than the laminate floor.

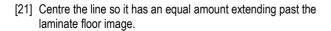

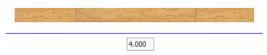

[22] Click the **Add** button again to add a second line. This time we want to add a small vertical line at the left end of the floor image.

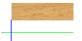

[23] Drag the line and move it to add a vertical line at the end of the first line we have placed.

[24] Click the **Add** button again to add a third line. This time you will notice that it has added a line the same length and level with the line we have just added. This makes it easy to place the final line as all we need to do is use the right direction line to move it to the other end of the floor image.

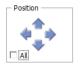

- [25] Click the right Position Direction Arrow to move the line to the other end of the laminate floor image.
- [26] Using the skills you've just learned, add lines to the right side of the image to show what the **Width of floor** input box is referring to.

Your Dimension Wizard should now look like this:

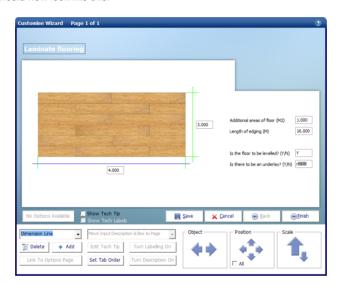

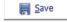

[27] Click the Save button to save our progress so far.

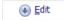

[28] Click the **Edit** button to continue developing the wizard.

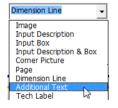

[29] Select Additional Text from the dropdown.

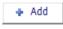

[30] Click the **Add** button to add a new piece of text.

A label will appear on the dialog saying type label here.

- [31] Change the text to say PLAN VIEW OF LAMINATE FLOOR.
- [32] Double click on the label to lock the text and change it into placement mode.
- [33] Drag the label to the bottom of the dialog to place it as required.

[34] Double click in the top right corner of the dialog to select the corner picture.

A yellow box will appear to show that the corner picture is selected.

[35] Double click on the image again.

A dialog box appears inviting you to Select picture to import.

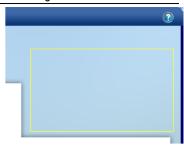

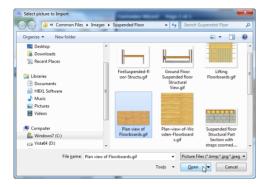

- [36] Select a suitable image for the corner of the **Dimensions Wizard**.
- [37] A box pops up asking if you wish to enter a web link. If you were producing a Workbook for a specific manufacturer's product you may wish to put a link in to the manufacturer. Once you have entered the link clicking on the corner image whilst using the Workbook will launch the website.
- [38] Click Cancel to skip setting up a web link.

The **Dimension Wizard** is now complete.

Save

[39] Click **Save** to save the wizard.

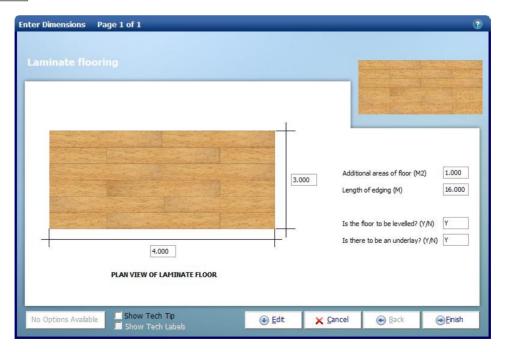

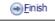

[40] Click Finish to close the Dimensions Wizard.

## **CREATING THE RESOURCES WIZARD**

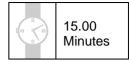

This exercise will talk you through creating a **Resources Wizard** for the **Laminate Flooring Workbook**.

If you wish to start this exercise having closed EstimatorXpress®:

1. Launch **EstimatorXpress®** by double-clicking on the **EstimatorXpress®** icon on your desktop or selecting **EstimatorXpress®** from the Start, Programs Menu.

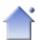

Once the program starts to open, depending on your system settings, you may need to press **Enable Macros** button on the Microsoft Excel virus protection dialog box.

2. From the Main Menu, click on My Settings.

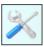

3. From the My Settings Menu, click the My Workbooks button.

- 4. Locate and click on the Laminate Flooring Workbook in the Library of Workbooks.
- 5. Press the Open Workbook button.

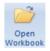

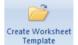

6. Press the Create Worksheet Template button.

| - 4  | AK                           | AL       | AM       | AI AO          | AP                               | AR |
|------|------------------------------|----------|----------|----------------|----------------------------------|----|
| 56   | £ 451.50                     |          |          |                |                                  |    |
| 57   |                              |          |          |                |                                  |    |
| 58   | Laminate Flooring            |          |          |                |                                  |    |
|      | Template                     | Location | Typical  |                |                                  |    |
|      |                              |          | area of  |                |                                  |    |
| 59   |                              |          | flooring |                |                                  |    |
| 60   |                              |          |          |                |                                  |    |
| 61   | Description                  | Units    |          |                |                                  |    |
| 62   | Length of floor              | M        | 4.000    |                |                                  |    |
|      | Width of floor               | М        | 3.000    |                |                                  |    |
|      | Additional areas of floor    | M2       | 1.000    |                |                                  |    |
|      | Length of edging             | M        | 16.000   |                |                                  |    |
|      | Is the floor to be levelled? | Y/N      | Y        |                |                                  |    |
|      | Is there to be an underlay?  | Y/N      | Y        |                |                                  |    |
| 68   | *                            |          |          |                |                                  |    |
| 69   |                              |          |          |                |                                  |    |
| 70   | Dimension Calculations       | Units    |          |                |                                  |    |
|      | Area of floor                | M2       | 13.000   | 13.00          | 0                                |    |
| 72   | *                            |          |          |                |                                  |    |
| 73   |                              |          |          |                |                                  |    |
| 74   | Resources                    | Units    |          | Total Quantity |                                  |    |
|      | Levelling compound           | M2       | 13.000   |                | O Self Levelling Compound 22kg   |    |
|      | Underlay                     | M2       | 13.000   |                | D Foam Underlay with DPM 10m2    |    |
|      | Flooring                     | M2       | 13.000   |                | D Foam Underlay with DPM 10m2    |    |
|      | Cloaking strip               | M        | 16.000   |                | D Beech Effect Cloaking Strip 2m |    |
|      | Lay levelling compound       | M2       | 13.000   |                | O Specialist Floor Fitter        |    |
|      | Lay underlay                 | M2       | 13.000   |                | O Specialist Floor Fitter        |    |
|      | Lay flooring                 | M2       | 13.000   |                | O Specialist Floor Fitter        |    |
| 1 02 | Fit dealing strip            | M        | 16 000   | 16 00          | Coocialist Floor Fitter          |    |

Library of Workbooks \ Laminate Flooring \ Template - Dims

You are now in the **Dimensions Screen** of the **Laminate Flooring Workbook**.

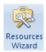

[1] Click on the **Resources Wizard** button to open the Resources Window. You will notice it looks very similar to the Dimensions Wizard. In fact it works in almost exactly the same way.

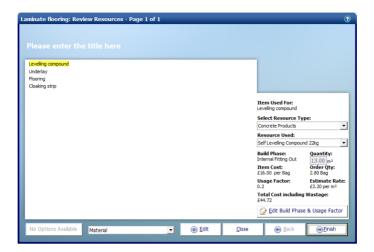

<u>■ E</u>dit

[2] Click on the Edit button.

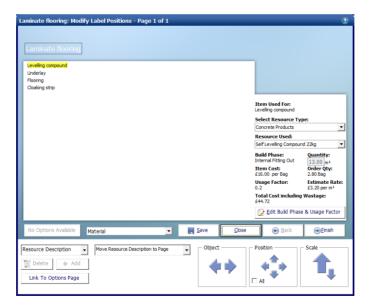

- [3] You will now see the same Edit controls that we used to create our **Dimensions Wizard**.
- [4] Click on "Please enter the title here" and replace the text with "Laminate flooring"

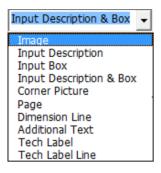

[5] To insert an image into the **Resources Wizard** select **Image** from the drop down box.

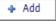

[6] Then click the Add button. This will open a window titled "Select picture to Import".

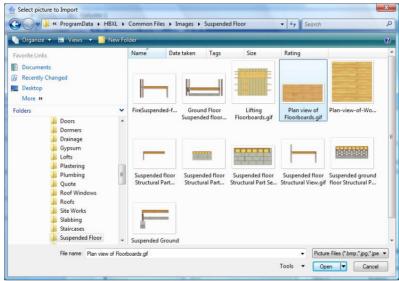

- [7] Select the picture you want to use and click **Open**.
- [8] The image you have selected will now appear on the **Resources Wizard** page. You can click and drag the image to position it anywhere on the page.
- [9] Double-click to select the labels then use drag and drop to rearrange them.

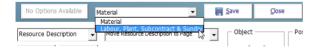

- [10] Change the Resource Dropdown to select Labour, Plant, Subcontract & Sundry.
- [11] Double-click to select the labels then use drag and drop to rearrange them.
- [12] Using the same process as with the **Dims Wizard** set up a corner picture and add a label to describe the picture chosen.

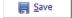

[13] Click Save to save the wizard.

Your **Resource Wizard** could now look something like this:

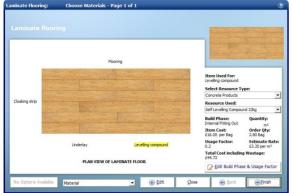

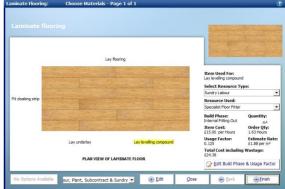

Now we have finished creating our **Dimensions Wizard** and our **Resources wizard** we are ready to lock down the **Workbook**. Locking a **Workbook** means you can no longer make changes to the **Workbook** or the **Dimensions Wizard**.

Before saving our new **Workbook** we'll change the name of the dimensions column.

[14] Change the column heading from Column 1 to Typical area of flooring.

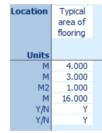

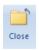

[15] Press the Close button to close the Worksheet Template.

You are returned to the Summary of the Worksheet Template.

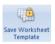

[16] Press the Save Worksheet Template button.

A dialog box pops up asking if you are sure you wish to lock down the **Worksheet Template**.

[17] Click **Yes** if you are happy that you have finished work on the **Workbook**.

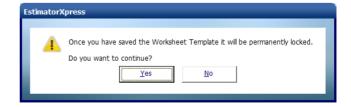

#### 42 Creating the Resources Wizard

A dialog box pops up asking you whether you want to delete the column of dimensions from the template worksheet. Clicking **Yes** will mean that you will be given the option to select a dimensional template whenever you add a new **Worksheet** when using the **Workbook** 

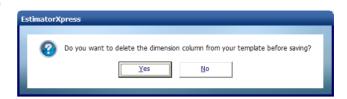

[18] Click Yes.

The **Workbook** is permanently locked down. If you wish to make alterations to the **Workbook**, you can copy the **Workbook** in the **Library of Workbooks**.

Well done, you have now created your first Workbook! This will now be available for user in all past and future Estimates.

**Note:** If you use this **Workbook** in an **Estimate** that was created before the **Workbook** was, remember to go to **the Price Book** and use the **Synchronise** button to import the new products that the **Workbook** requires into the **Estimate Price Book**. If you forget to do this step you'll get a load of #N/A's where you should have resources.

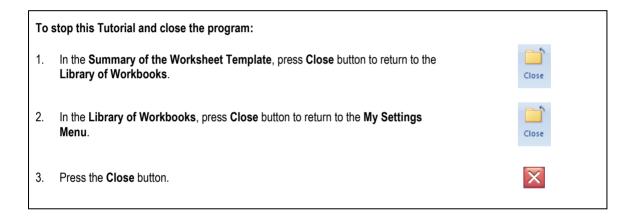

# CREATING A ROOM DECORATION WORKBOOK

#### ADDING RESOURCES TO THE PRICE BOOK

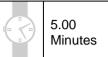

This exercise will lead you through manually adding some decorating resources to the Master

Price Book. Before creating a new Workbook, it's a good idea to ensure you have all the

necessary material, labour and plant resources in your Price Book, as this will help you decide which input options and
calculations are required to create the Workbook. For the Room Decoration Workbook we will start by adding emulsion,
primer, undercoat and gloss to the Price Book. A Decorator Labour Resource already exists in the Master Price Book.

If you wish to start this exercise having closed EstimatorXpress®:

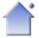

Launch EstimatorXpress® by double-clicking on the EstimatorXpress® icon on your desktop or selecting EstimatorXpress® from the Start, Programs Menu.

[1] Once the program starts to open, depending on your system settings, you may need to press **Enable Macros** button on the Microsoft Excel virus protection dialog box.

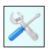

 From the Main Menu, click on My Settings.

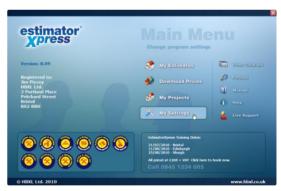

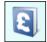

[3] From the My Settings Menu, click on My Price Books button.

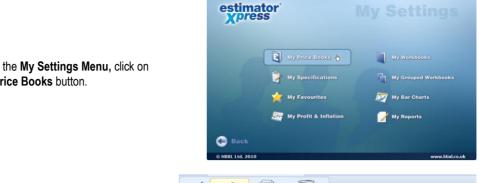

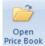

Click on the Master Price Book with your mouse and then press the Open Price Book button.

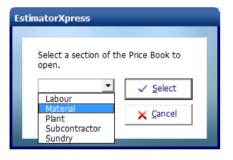

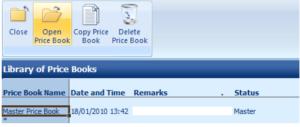

A dialog box pops up asking you which part of the Price Book you wish to open. We will start by adding the Material resources to the Price Book, so we need to open the Material Section of the Price Book.

- Select Material.
- Click Select.

[7] In the first drop down box on the toolbar (the **Type** drop down box), select **Decoration**.

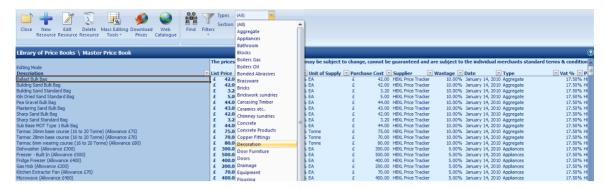

[8] Locate an emulsion product and click on it with your mouse.

**NOTE:** Usually when adding a resource to the **Price Book**, it is helpful to find a resource of the same **Type**, such as **Decoration**, to base your new resource on as it is likely to have similar properties.

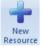

- [9] Press New Resource button.
- [10] Delete the text in the Description input box and enter a new Description of Emulsion Magnolia 5L.
- [11] Enter a Unit Cost of 15.00.
- [12] Select Each from the Units of Purchase drop down box.
- [13] Select Provisional from the Supplier/Contractor drop down box.
- [14] Select **Decoration** from the **Type** drop down box.
- [15] Confirm a Wastage percentage of 10.
- [16] Now we have entered all the necessary details for our Emulsion Magnolia 5L, click OK.

You will see that **Emulsion Magnolia 5L** has been added to the **Price Book** above the material selected to base the resource on.

[17] Now repeat steps [9] to [17] to add each of the following **Materials**:

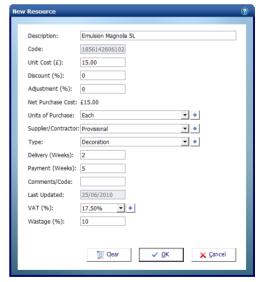

| Description                 | Unit Cost | Units of<br>Purchase | Supplier    | Туре       | Wastage |
|-----------------------------|-----------|----------------------|-------------|------------|---------|
| Emulsion Brilliant White 5L | £15.00    | EA                   | Provisional | Decoration | 10.00   |
| All Purpose Primer 5L       | £24.00    | EA                   | Provisional | Decoration | 10.00   |
| Multi Surface Undercoat 5L  | £24.00    | EA                   | Provisional | Decoration | 10.00   |
| Gloss Brilliant White 5L    | £25.00    | EA                   | Provisional | Decoration | 10.00   |

1. Now you have added the necessary resources to the **Master Price Book**, to close and save the **Master Price Book**, press **Close** Button. You are transferred back to the **Library of Price Books**.

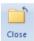

 In the Library of Price Books, press Close button to return to the My Settings Menu.

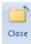

### CREATING THE ROOM DECORATION WORKBOOK

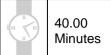

Having added the necessary decorating resources to the **Master Price Book**, we are now ready to create the **Room Decoration Workbook**. This exercise will lead you through creating a new **Workbook** from scratch, creating the structure of it by adding rows of dimensions and calculations to the **Dimensions Screen**.

#### If you wish to start this exercise having closed EstimatorXpress®:

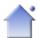

- Launch EstimatorXpress® by double-clicking on the EstimatorXpress® icon on your desktop or selecting EstimatorXpress® from the Start, Programs Menu.
- 2. Once the program starts to open, depending on your system settings, you may need to press **Enable Macros** button on the Microsoft Excel virus protection dialog box.

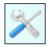

3. From the Main Menu, click on My Settings.

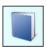

[1] From the My Settings Menu, click on the My Workbooks button.

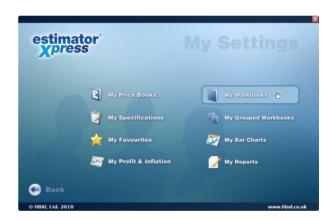

You are transferred to the **Library of Workbooks**. From the **Library of Workbooks**, you can modify master **Workbooks** and create your own **Workbooks**.

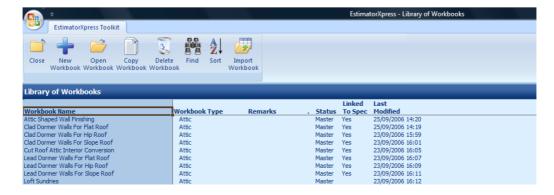

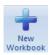

[2] To create a new Workbook, press the New Workbook button.

A dialog box pops up asking you to enter a **Name** and **Template Type** for your new **Workbook**.

- [3] Enter Room Decoration into the Workbook Name input box.
- [4] Select Fitting Out from the Template Type drop down box.
- [5] Click **OK**.

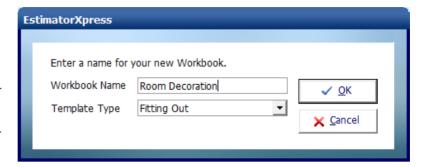

You are transferred to the **Summary** of the **Room Decoration Workbook Template**. From here you can create, and subsequently reopen to edit the **Worksheet Template** of the **Room Decoration Workbook** using the **Create Worksheet Template** button. In addition, when you have finished creating the **Worksheet Template**, you can use the **Save Worksheet Template** button to lock down the **Workbook**.

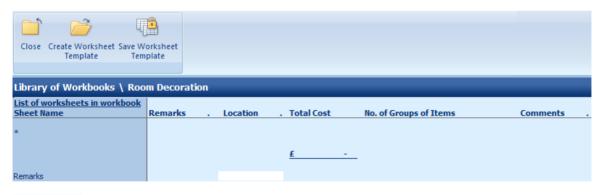

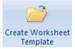

[6] Press Create Worksheet Template to open the Worksheet Template of the Room Decoration Workbook.

You are transferred to the **Dimensions Section** of the **Worksheet Template**.

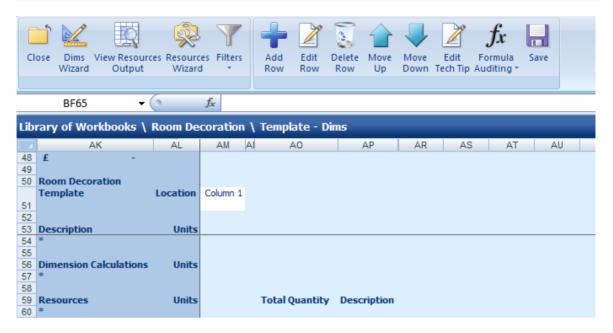

As you can see, the **Dimensions Section of the Worksheet** is blank and contains no data. The screen is split into three sections: **Description**, **Dimension Calculations** and **Resources**.

In order to create the structure of the **Room Decoration Workbook**, it is first necessary to enter descriptions for dimensions and other input options, followed by intermediate dimension calculations to help build up the estimate and resource calculations.

Before entering any information, consider the elements we need to estimate our room decoration. The materials required are likely to be emulsion for walls and ceiling and primer, undercoat and gloss for the skirting boards. Labour is required to prepare and decorate the walls, ceiling and skirting boards.

To estimate this we need to input the dimensions and other fields needed to calculate the amount of resources to be used.

To calculate the cost of decorating the walls, we need to know the wall area which we can calculate if we provide the perimeter and height of the wall, together with door and window areas and reveal depths. We can use the perimeter of the room to calculate the length of skirting board decoration required. In order to create a flexible estimator we will make decorating ceilings and walls, and priming, undercoating and decorating skirting boards optional tasks, as we may or may not need to do these tasks on every job we do. To accomplish all these aspects of decoration we need to input rows under the **Description** section of the screen.

We can add a row to calculate the area under the Dimension Calculations section of the screen, using Excel formulas.

Finally, we then calculate the quantities of **Resources**, such as decoration to wall and ceiling areas, and length of skirting boards required, under the **Resources** section of the screen.

We will start by adding rows with dimension and input options to the top section of the screen, under **Description**.

[7] Click on the asterisk (\*) under **Description**.

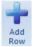

[8] Press Add Row button.

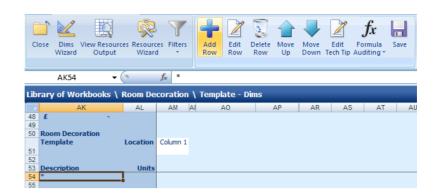

A dialog box pops up.

- [9] Enter **Perimeter of walls** into the **Description** input box.
- [10] Select **M** from the **Units** drop down box.
- [11] Click **OK**.

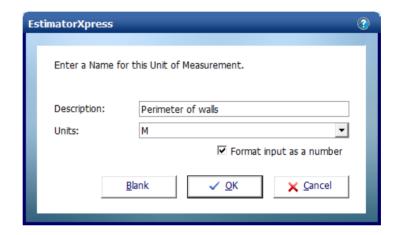

You are returned to the **Dimensions Section** of the **Worksheet Template**.

A new row called **Perimeter of walls** has been added under **Description**.

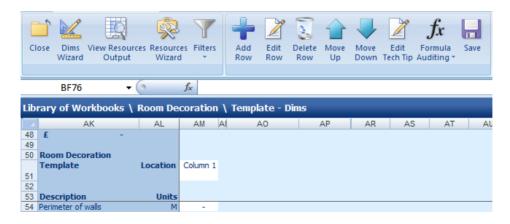

We will now create a **Tech Tip** for **Perimeter** of walls.

[12] Highlight the cell which says **Perimeter** of walls

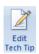

[13] Press the **Edit Tech Tip** button.

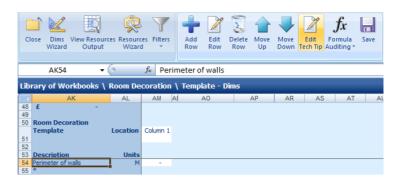

The **Edit Tech Tip** dialog box pops up.

- [14] Type into the cell Enter the total perimeter of walls in metres.
- [15] Click OK.

You are returned to the **Dimensions Section** of the **Worksheet Template**.

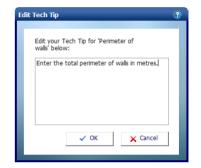

NOTE: A red triangle has appeared in the corner of the Perimeter of walls cell. If you hold your mouse over the triangle (but don't click it), the **Tech Tip** will pop up.

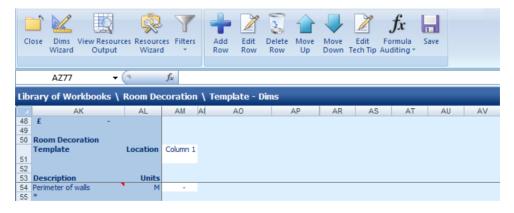

[16] Repeat steps [8] to [16] to add rows and **Tech Tips** for each of the remaining **Descriptions** in the following table:

**TIP:** You can create blank rows by pressing the **Blank** button in the **Add Row** dialog box. You can also edit or delete rows at any time using the **Edit Row** and **Delete Row** buttons. Take care to add the Blank Rows as detailed below, as this will affect the formulas we add later.

NOTE: It is essential that all of the rows, including blank rows, are added in identical positions in order for the following instructions and formulas to apply. Please take a moment to check your rows are in the correct position.

| Description                              | Units                                                                       | Tech Tip                                                                   |
|------------------------------------------|-----------------------------------------------------------------------------|----------------------------------------------------------------------------|
| Height of wall                           | М                                                                           | Enter the height of the wall from floor to ceiling in metres.              |
| BLANK ROW                                |                                                                             |                                                                            |
| Number of internal doors                 | No.                                                                         | Enter the number of internal doors.                                        |
| Height of internal doors                 | М                                                                           | Enter the typical height of the internal doors in metres.                  |
| Width of internal doors                  | M                                                                           | Enter the typical width of the internal doors in metres.                   |
| Depth of reveal to internal door         | М                                                                           | Enter the depth of the reveal to the internal doors in metres.             |
| BLANK ROW                                |                                                                             |                                                                            |
| Number of windows                        | No.                                                                         | Enter the number of windows.                                               |
| Height of windows                        | М                                                                           | Enter the typical height of the windows in metres.                         |
| Width of windows                         | M                                                                           | Enter the typical width of the windows in metres.                          |
| Depth of reveal to window                | М                                                                           | Enter the depth of the reveal to the windows in metres.                    |
| BLANK ROW                                |                                                                             |                                                                            |
| Number of external doors                 | No.                                                                         | Enter the number of external doors.                                        |
| Height of external doors                 | M                                                                           | Enter the typical height of the external doors in metres.                  |
| Width of external doors                  | М                                                                           | Enter the typical width of the external doors in metres.                   |
| Depth of reveal to external door         | M                                                                           | Enter the depth of the reveal to the external doors in metres.             |
| BLANK ROW                                |                                                                             |                                                                            |
| Length of ceiling                        | М                                                                           | Enter the length of the ceiling in metres.                                 |
| Width of ceiling                         | М                                                                           | Enter the width of the ceiling in metres.                                  |
| Other areas of ceiling                   | M2                                                                          | Enter any additional irregular areas of ceiling in square metres.          |
| BLANK ROW                                |                                                                             |                                                                            |
| Are ceilings to be decorated?            | Y/N                                                                         | If the ceilings are to be decorated, enter Y. Otherwise, enter N.          |
| Number of coats of decoration to ceiling | No.                                                                         | Enter the number of coats of decoration to ceiling required.               |
| BLANK ROW                                |                                                                             |                                                                            |
| Are walls to be decorated?               | Y/N                                                                         | If the walls are to be decorated, enter Y. Otherwise, enter N.             |
| Number of coats of decoration to walls   | No. Enter the number of coats of decoration to walls required.              |                                                                            |
| BLANK ROW                                | 1                                                                           |                                                                            |
| Are skirting boards to be primed?        | Y/N                                                                         | If the skirting boards are to be primed, enter Y. Otherwise, enter N.      |
| Are skirting boards to be                | Y/N                                                                         | If the skirting boards are to be undercoated, enter Y. Otherwise, enter N. |
| undercoated?                             |                                                                             |                                                                            |
| Are skirting boards to be decorated?     | Y/N                                                                         | If the skirting boards are to be decorated, enter Y. Otherwise, enter N.   |
| Number of coats of decoration to         | to No. Enter the number of coats of decoration to skirting boards required. |                                                                            |
| skirting boards                          |                                                                             |                                                                            |

Your screen should now look like this:

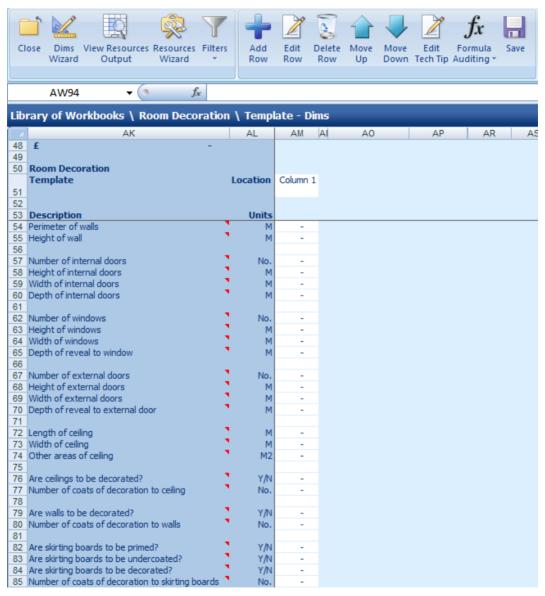

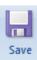

[18] Press Save button to save all the rows you have added.

It is helpful when creating a **Worksheet Template**, to enter dummy data into the cells. This makes it easier to check that formulas are correct when entering calculations. Enter the following data into the white column adjacent to the **Descriptions**:

| Description                                      | Data |
|--------------------------------------------------|------|
| Perimeter of walls                               | 10   |
| Height of wall                                   | 2.5  |
| Number of internal doors                         | 2    |
| Height of internal doors                         | 2    |
| Width of internal doors                          | 1    |
| Depth of reveal to internal door                 | 0.05 |
| Number of windows                                | 2    |
| Height of windows                                | 1.2  |
| Width of windows                                 | 1.8  |
| Depth of reveal to window                        | 0.15 |
| Number of external doors                         | 2    |
| Height of external doors                         | 2.1  |
| Width of external doors                          | 1    |
| Depth of reveal to external door                 | 0.15 |
| Length of ceiling                                | 3    |
| Width of ceiling                                 | 4    |
| Other areas of ceiling                           | 1    |
| Are ceilings to be decorated?                    | Υ    |
| Number of coats of decoration to ceiling         | 1    |
| Are walls to be decorated?                       | Υ    |
| Number of coats of decoration to walls           | 2    |
| Are skirting boards to be primed?                | Υ    |
| Are skirting boards to be undercoated?           | Υ    |
| Are skirting boards to be decorated?             | Υ    |
| Number of coats of decoration to skirting boards | 1    |

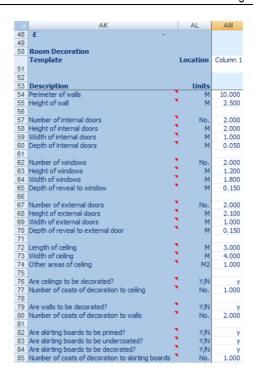

Your screen should now look like this:

Next we will enter intermediate calculations which will calculate the area of the walls and ceiling and the length of skirting boards. To do this, we can add rows under the **Dimension Calculations** section of the screen. First, we will enter formulas to calculate the area of walls, using a standard Excel formula. To calculate the gross area of walls we need to multiply the **Perimeter of walls** by the **Height of wall**.

[19] Click on the asterisk (\*) under **Dimension** Calculations.

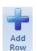

[20] Press the Add Row button.

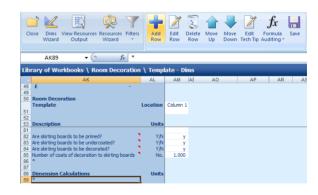

The Add Row dialog box pops up.

- [21] Enter Area of walls into the Description input box.
- [22] Select M2 (metre squared) from the Units drop down box.
- [23] Click OK.

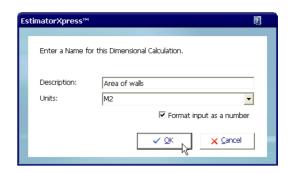

A new row called **Area of** walls will have been added under **Dimension** Calculations.

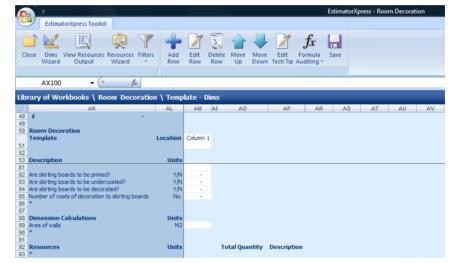

- [24] On the row you have just added, click on the white cell adjacent to Area of walls.
- [25] Type = into the cell.
- [26] Click on the white cell adjacent to Perimeter of walls.

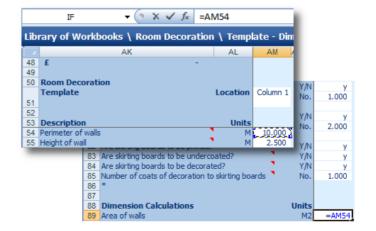

- [27] Type \* (this is the Excel symbol for multiplied by).
- [28] Click on the white cell adjacent to **Height of wall**.

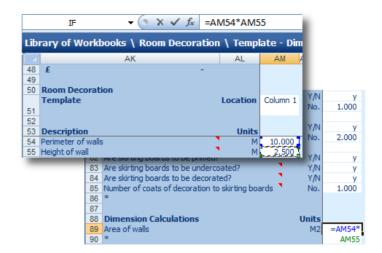

You will see that the cell references of the cells you have clicked on have been added to the formula.

The formula should now look like this:

=AM54\*AM55

[29] Press the Enter key on your keyboard.

The software will automatically calculate the gross area of the walls, but we need to know wall areas plus reveal areas, less door and window areas. We need to add some interim calculations to work out the door and window areas and reveal areas.

[30] Click on the asterisk (\*) under **Dimension Calculations**.

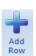

[31] Press the Add Row button.

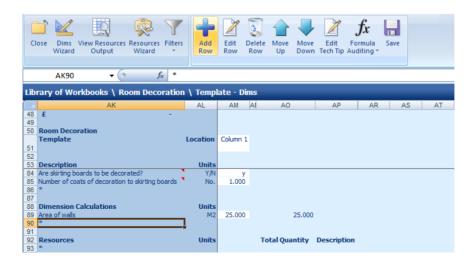

[32] Click on the asterisk (\*) under **Dimension Calculations**.

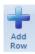

[33] Press the Add Row button.

- [34] Enter Area of internal doors into the Description input box.
- [35] Select **M2** (metre squared) from the **Units** drop down box.
- [36] Click OK.

A new row called **Area of internal doors** will have been added under **Dimension Calculations**.

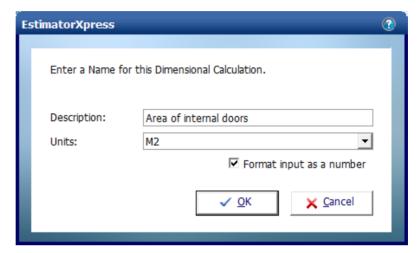

Now we are going to enter the formula to calculate the area of internal doors. To calculate the area of internal doors we need to multiply the **Number of internal doors** by the **Height of internal doors** by the **Width of internal doors**.

- [37] On the row you have just added, click on the white cell adjacent to Area of internal doors.
- [38] Type = into the cell.
- [39] Click on the white cell adjacent to **Number of internal doors**.

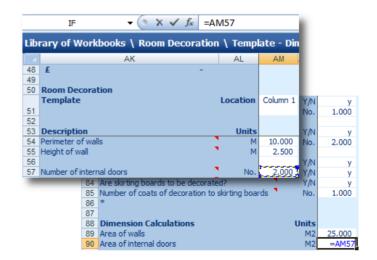

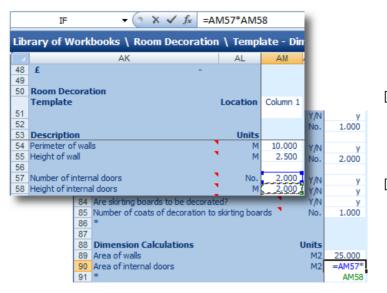

- [40] Type \* (this is the Excel symbol for multiply).
- [41] Click on the white cell adjacent to **Height of internal doors**.

- [42] Type \* (this is the Excel symbol for multiply).
- [43] Click on the white cell adjacent to **Width** of internal doors.

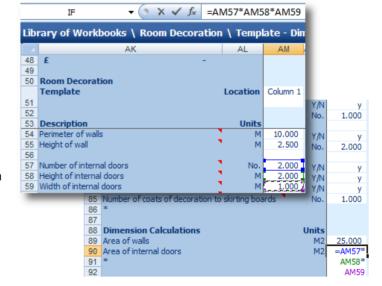

You will see that the cell references of the cells you have clicked on have been added to the formula.

The formula should now look like this:

=AM57\*AM58\*AM59

[44] Press the Enter key on your keyboard.

Now have a go at entering the remaining formulas yourself.

[45] Repeats steps [30] to [44] to create the following rows and formulas as shown in the table below.

We need to calculate the window and external door areas in the same way as we calculated the internal door area. We will then subtract the internal door, window and external door areas from the gross wall area. Then we will calculate the reveal areas of the internal doors, windows and external doors and add these to the wall area. The final wall area will be called area of walls including reveals.

We will calculate the ceiling area by multiplying the length by the width of the ceiling and adding any other areas. The length of skirting board is equal to the perimeter of the room.

\* These formulas will only be correct if you add the rows in this order, entering each formula immediately after adding the row. This is because EstimatorXpress® is inserting rows automatically in other parts of the Worksheet.

| Dimension Calculation             | Units | Formula*                   |
|-----------------------------------|-------|----------------------------|
| Area of windows                   | M2    | =AM62*AM63*AM64            |
| Area of external doors            | M2    | =AM67*AM68*AM69            |
| Net area of walls                 | M2    | =AM89-AM90-AM91-AM92       |
| Area of reveals to internal doors | M2    | =AM57*((2*AM58)+AM59)*AM60 |
| Area of reveals to windows        | M2    | =AM62*((2*AM63)+AM64)*AM65 |
| Area of reveals to external doors | M2    | =AM67*((2*AM68)+AM69)*AM70 |
| Area of walls including reveals   | M2    | =AM93+AM94+AM95+AM96       |
| Area of ceiling                   | M2    | =AM72*AM73+AM74            |
| Length of skirtings               | М     | =AM54-(AM57*AM59)-         |
|                                   |       | (AM67*AM69)                |

Your screen should now look like this:

| 88  | Dimension Calculations            | Units |        |        |
|-----|-----------------------------------|-------|--------|--------|
| 89  | Area of walls                     | M2    | 25.000 | 25.000 |
| 90  | Area of internal doors            | M2    | 4.000  | 4.000  |
| 91  | Area of windows                   | M2    | 4.320  | 4.320  |
| 92  | Area of external doors            | M2    | 4.200  | 4.200  |
| 93  | Net area of walls                 | M2    | 12.480 | 12,480 |
| 94  | Area of reveals to internal doors | M2    | 0.500  | 0.500  |
| 95  | Area of reveals to windows        | M2    | 1.260  | 1.260  |
| 96  | Area of reveals to external doors | M2    | 1.560  | 1.560  |
| 97  | Area of walls including reveals   | M2    | 15.800 | 15.800 |
| 98  | Area of ceiling                   | M2    | 13.000 | 13.000 |
| 99  | Length of skirtings               | M     | 6.000  | 6.000  |
| 100 | *                                 |       |        |        |

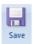

[46] Press the Save button.

Now we have finished adding all our intermediate calculations to help calculate our resources, we need to add rows to calculate the quantity of resources required.

[47] Click on the asterisk (\*) under Resources.

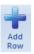

[48] Press the Add Row button.

A dialog box pops up.

[49] Enter **Decoration to wall or plaster** into the **Description** input box.

NOTE: The **Description** you enter here will appear in the **Item used for column** in the **View Resources Output** area.

- [50] Select M2 from the Units drop down box.
- [51] Select Material from the Resource Section drop down box.
- [52] Select Internal Decoration from the Build Phase drop down box.
- [53] Click OK.

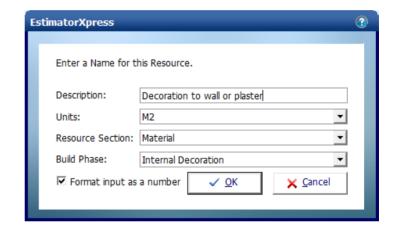

You are returned to the **Dimensions Section** of the **Worksheet Template**.

A new row called **Decoration to wall or plaster** has been added under **Resources**.

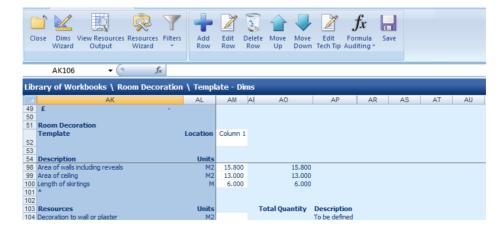

Earlier, we entered a Y/N question of **Are walls to be decorated?** The calculation for **Decoration to wall or plaster** is dependent on whether this cell is set to Y or N so we need to enter an IF formula which does calculations based on whether the **Are walls to be decorated?** cell is set to Y or N.

- [54] On the row you have just added, click on the white cell adjacent to **Decoration** to wall or plaster.
- [55] Type = into the cell.
- [56] Just under the Menu, click where is says **fx**.
- [57] Select IF from the scroll menu.
- [58] Click OK.

**NOTE:** For more information on inputting formulas into spreadsheets, go to the Formula Auditing drop down menu and select Formula Help. Here you will find advice on the different types of formula available and how to use them.

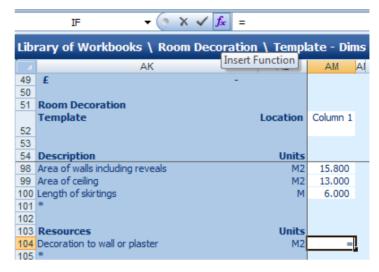

The Functions Arguments dialog box pops up.

- [59] Click your mouse on the Logical test input box.
- [60] Click on the white cell adjacent to Are walls to be decorated? on the Dimensions Screen.

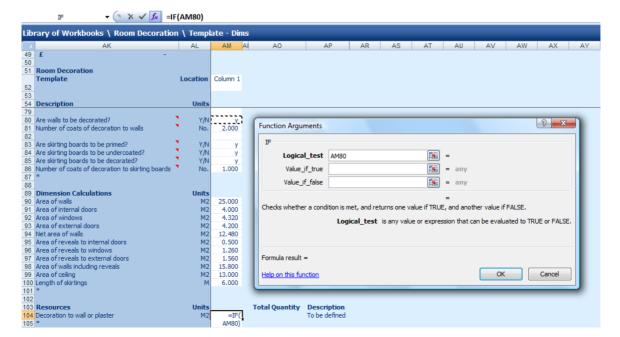

- [61] Type = "Y" on your keyboard, as shown on the image to the right. (Don't forget to add the quotation marks either side of the Y).
- [62] Click your mouse on the Value\_if\_true input box.

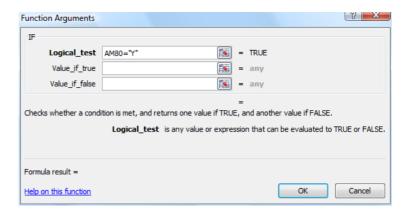

[63] Click on the white cell adjacent to Area of walls including reveals.

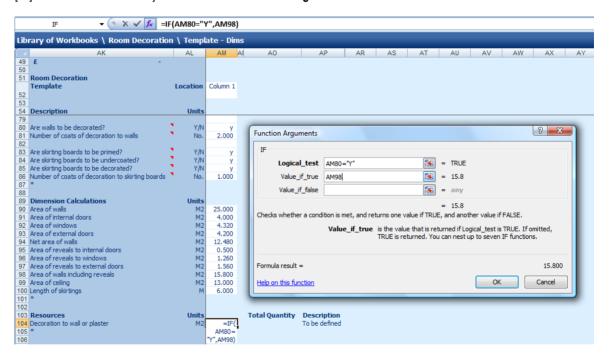

[64] Type \* (this is the Excel symbol for multiplied by) on your keyboard.

[65] Click on the white cell adjacent to **Number of coats of decoration to walls**.

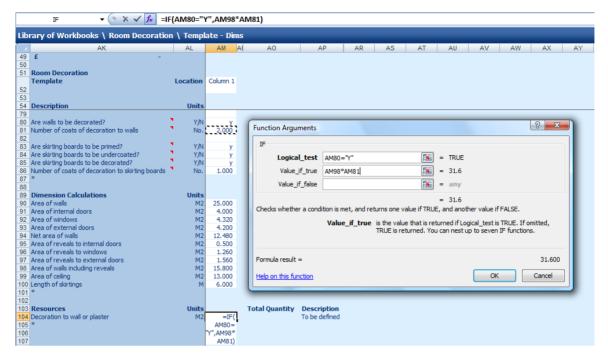

This means that if the **Are walls to be decorated?** row is set to Y, EstimatorXpress® will calculate the area of wall to be decorated, based on the area calculated in the **Area of walls including reveals** multiplied by the number of coats of decoration.

- [66] Click your mouse on the Value\_if\_false input box.
- [67] Type **0** into the input box.

This means that if the **Are walls to be decorated?** row is not set to Y (i.e. set to N), EstimatorXpress® will automatically set the quantity of decoration to wall or plaster to 0.

[68] Click **OK**.

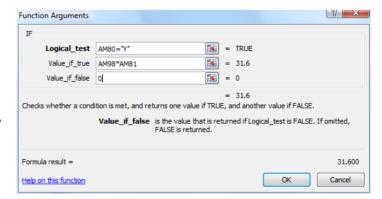

**NOTE:** For more information on inputting formulas into spreadsheets, go to the Formula Auditing menu bar and select Formula Help. Here you will find advice on the different types of formula available and how to use them.

The formula should now look like this:

=IF(AM80="Y",AM98\*AM81,0)

As we have entered a Y into the cell, the formula has calculated that we need 31.6m<sup>2</sup> of decoration for the walls.

[69] Repeat steps [47] to [68] to add Rows and formulas for the Resources in the chart below. Previously when creating the **Laminate Flooring Workbook** we added all of the material items and then all of the labour items. This time we are adding each material followed by its associated labour. Both of these approaches to adding resources are appropriate – when creating your own **Workbooks**, do whichever feels most logical to you.

NOTE: These formulas will only be correct if you add the rows in this order, entering each formula immediately after adding the row. This is because EstimatorXpress® is inserting rows automatically in other parts of the worksheet.

| Description                             | Units | Resource<br>Section | Build Phase         | Formula                                          |
|-----------------------------------------|-------|---------------------|---------------------|--------------------------------------------------|
| Prepare wall for decoration             | M2    | Labour              | Internal Decoration | =AM105                                           |
| Apply decoration to walls               | M2    | Labour              | Internal Decoration | =AM107                                           |
| Decoration to ceiling                   | M2    | Material            | Internal Decoration | =IF(AM80="Y",AM102*AM81,0)                       |
| Prepare ceiling for decoration          | M2    | Labour              | Internal Decoration | =AM111                                           |
| Apply decoration to ceiling             | M2    | Labour              | Internal Decoration | =AM113                                           |
| Primer for skirting boards              | М     | Material            | Internal Decoration | =IF(AM89="Y",AM106,0)                            |
| Undercoat for skirting boards           | М     | Material            | Internal Decoration | =IF(AM91="Y",AM107,0)                            |
| Decoration for skirting boards          | M     | Material            | Internal Decoration | =IF(AM93="Y",AM108,0)                            |
| Prepare skirting boards for decoration† | М     | Labour              | Internal Decoration | =IF(OR(AM92="Y", AM93="Y",<br>AM94="Y"),AM109,0) |
| Apply primer to skirting boards         | М     | Labour              | Internal Decoration | =AM120                                           |
| Apply undercoat to skirting boards      | М     | Labour              | Internal Decoration | =AM122                                           |
| Apply decoration to skirting boards     | М     | Labour              | Internal Decoration | =AM124                                           |

† When entering the formula for this item, select the IF formula option and enter **OR(AM92="Y", AM93="Y", AM94="Y")** into the Logical test input box. **AM109** into the Value if true input box and **0** into the Value if false input box.

Once complete, cast your eye over the figures to check the formulas are correctly calculating the resources using the dummy data. Try entering alternative information, including Y or N, into the appropriate cells and check the answers manually. Once you are satisfied that all is working correctly, reset the input values to the original values.

**NOTE:** Don't worry if the formulas you entered first seem to have changed from the formulas in the chart above. This is because EstimatorXpress® is automatically inserting rows in other parts of the worksheet and is automatically adjusting the formulas as necessary.

The Resources Section of the Dimensions Screen should now look like this:

| 115 | Resources                              | Units |        | Total Quantity Description |
|-----|----------------------------------------|-------|--------|----------------------------|
| 116 | Decoration to wall or plaster          | M2    | 31.600 | 31.600 To be defined       |
| 117 | Prepare wall for decoration            | M2    | 31.600 | 31.600 To be defined       |
| 118 | Apply decoration to walls              | M2    | 31.600 | 31.600 To be defined       |
| 119 | Decoration to ceiling                  | M2    | 13.000 | 13.000 To be defined       |
| 120 | Prepare ceiling for decoration         | M2    | 13.000 | 13.000 To be defined       |
| 121 | Apply decoration to ceiling            | M2    | 13.000 | 13.000 To be defined       |
| 122 | Primer for skirting boards             | M     | 6.000  | 6.000 To be defined        |
| 123 | Undercoat for skirting boards          | M     | 6.000  | 6.000 To be defined        |
| 124 | Decoration for skirting boards         | M     | 6.000  | 6.000 To be defined        |
| 125 | Prepare skirting boards for decoration | M     | 6.000  | 6.000 To be defined        |
| 126 | Apply primer to skirting boards        | M     | 6.000  | 6.000 To be defined        |
| 127 | Apply undercoat to skirting boards     | M     | 6.000  | 6.000 To be defined        |
| 128 | Apply decoration to skirting boards    | M     | 6.000  | 6.000 To be defined        |

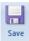

[70] Press Save button.

Well done! You've finished entering all of the calculations required to do the estimating of the room decoration. We are now going to turn our attention to specifying our resources.

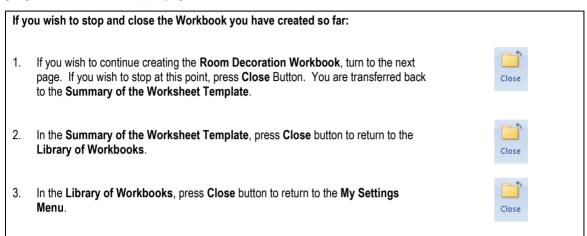

#### SPECIFYING RESOURCES IN THE WORKBOOK

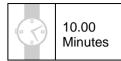

This exercise will talk you through setting up default resources in the **Room Decoration Workbook**, specifying the material and labour resources we added to the **Master Price Book** earlier.

If you wish to start this exercise having closed EstimatorXpress®:

1. Launch **EstimatorXpress®** by double-clicking on the **EstimatorXpress®** icon on your desktop or selecting **EstimatorXpress®** from the Start, Programs Menu.

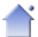

Once the program starts to open, depending on your system settings, you may need to press **Enable Macros** button on the Microsoft Excel virus protection dialog box.

2. From the Main Menu, click on My Settings.

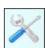

3. From the My Settings Menu, click on the My Workbooks button.

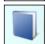

4. Locate and click on the Room Decoration Workbook in the Library of Workbooks.

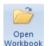

5. Press the **Open Workbook** button.

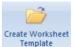

6. Press the Create Worksheet Template button.

You are now in the **Dimensions Screen** of the **Room Decoration Workbook**.

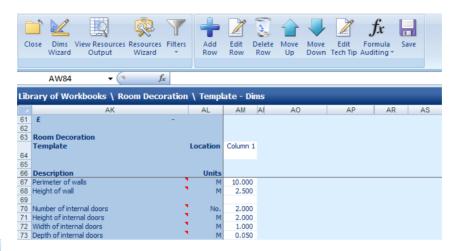

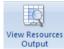

[1] Press the View Resources Output button.

You are transferred to the **Resources Section** of the **Worksheet**. From here you can specify the resources you wish to use in your **Workbook**.

Currently, all resources are set as **To be defined**. We will now specify the **Materials** we are going to use, by selecting the **Materials** we added to the **Price Book**.

[2] Click on the resource called **Decoration to wall or plaster** in the **Item used for column**.

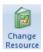

[3] Press the Change Resource button.

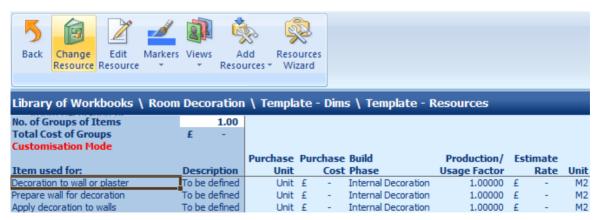

Now we need to locate the decorating material we added to the Price Book earlier.

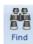

[4] Press the **Find** button.

£ 11.00

£8.62

£0.86

£9.48

11.00

The **Find** dialog box pops up.

- [5] Type "emulsion" into the drop down box.
- [6] Click Find until you locate the material called Emulsion Magnolia 5L.
- [7] Click Cancel to close the Find dialog.

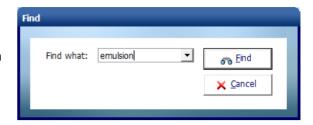

Purchase Quantities

Wastage: 10.00%

Internal Decoration

Quantity: 31.6

Build Phase

Cost Summary

Wastage Cost:

Total Cost:

Cost:

Find Filters

1.00

Resource selection required for: Decoration to wall or plaster Description Contract Emulsion Brilliant White 5 Litre Contract Emulsion Magnolia 5 Litre Pado pager 5m Roll (Allowance £5)

No. of Groups of Items Total Cost of Groups Customisation Mode

re wall for dec

Purchase Cost

Emulsion Magnolia 5L

£15.00 per Each

Usage Units:

Estimate Rate

Usage Factor:

Item used for: Decoration to wall or plaster

M2

0.01818

Library of Workbooks \ Room Decoration \ Template - Dims \ Template - Resources

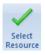

Press the Select Resource button.

You are transferred back to the **Resources Section** of the **Workbook** where the **Edit Resource** dialog box is open.

As we know we can get about 55m<sup>2</sup> coverage from a 5L can of emulsion.

We can use the **Usage Factor Calculator** to work out how much of this 5L can we use per M.

**NOTE:** The **Usage Factor** is the proportion of the **Purchase Unit** required to do a **Usage Unit**.

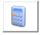

[9] Press the Calculator button.

The Usage Factor Calculator pops up.

Enter 55 in the box for the area of 'Decoration to wall or plaster' that 1 can will cover.

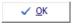

[10] Press Ok.

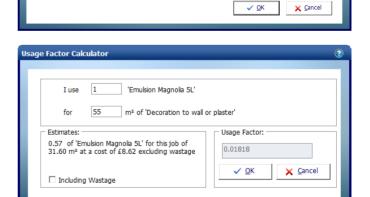

In the top right hand corner of the dialog box, the quantity cell tells us we need 31.6 **Usage Units** (metres squared) of emulsion for this job.

[11] We are happy with the all the other details, so click **OK**.

You will see that EstimatorXpress® has automatically calculated the costs and wastage associated with the decoration to plaster or walls.

[12] Repeat steps [2] to [11] to specify the remaining **Material Resources**, as per the following table, remembering to click on the relevant **Item Used For**.

| Item Used For                  | Resource to Select from Price Book | Usage Factor |
|--------------------------------|------------------------------------|--------------|
| Decoration to ceiling          | Emulsion Brilliant White 5L        | 0.018        |
| Primer for skirting boards     | All Purpose Primer 5L              | 0.003        |
| Undercoat for skirting boards  | Multi Surface Undercoat 5L         | 0.003        |
| Decoration for skirting boards | Gloss Brilliant White 5L           | 0.003        |

We will now specify the Labour Resources we are going to use, by selecting the Decorator from the Master Price Book.

[13] Click on the resource called Prepare wall for decoration in the Item used for column.

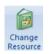

[14] Press the Change Resource button.

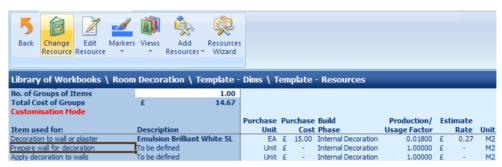

Now we need to locate the **Decorator** labour resource.

[15] Scroll down the **Price Book** until you find the Decorator.

Highlight the **Decorator** by clicking on it with your mouse.

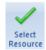

[16] Press the Select Resource button.

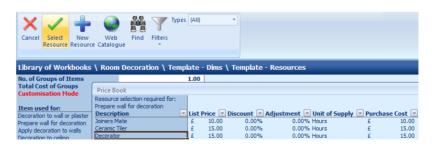

You are transferred back to the **Resources Section of the Workbook** where the **Edit Resource** dialog box is open.

- [17] Click on the white cell adjacent to Usage Factor and delete its contents.
- [18] Type in **0.033**.
- [19] We are happy with all the other details, so click **OK**.

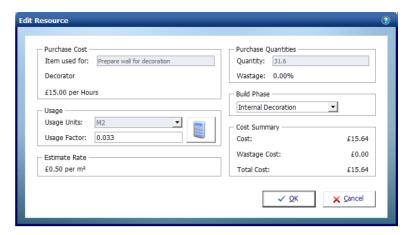

[20] Repeat steps [13] to [19] to specify the remaining Labour Resources, as per the table below, remembering to click on the relevant Item Used For.

| Item Used For                          | Resource to Select from Price Book | Usage Factor |
|----------------------------------------|------------------------------------|--------------|
| Apply decoration to walls              | Decorator                          | 0.055        |
| Prepare ceiling for decoration         | Decorator                          | 0.033        |
| Apply decoration to ceiling            | Decorator                          | 0.055        |
| Prepare skirting boards for decoration | Decorator                          | 0.03         |
| Apply primer to skirting boards        | Decorator                          | 0.03         |
| Apply undercoat to skirting boards     | Decorator                          | 0.03         |
| Apply decoration to skirting boards    | Decorator                          | 0.03         |

After specifying all the Resources, your Resources Output screen should now look like this:

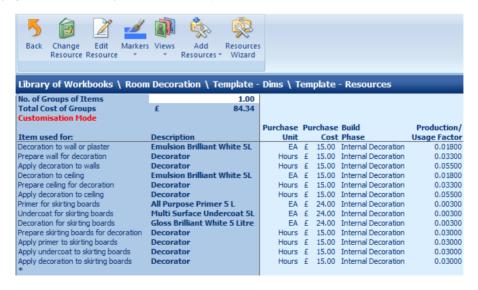

We have now finished creating our **Room Decoration Workbook** and are ready to lock down the **Workbook**. Locking a **Workbook** means you can no longer make changes to the rows and formulas within the **Workbook**.

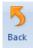

[21] Press the Back button to return to the Dimensions Section of the Worksheet.

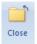

[22] Press the Close button to close the Worksheet Template.

You are returned to the **Summary of the Worksheet Template**.

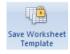

[23] Press the Save Worksheet Template button.

A dialog box pops up asking if you are sure you wish to lock down the **Worksheet Template**.

[24] Click Yes if you are happy that you have finished work on the Workbook

A dialog box pops up asking you whether you want to delete the column of dimensions you entered to test the formulas were correct.

[25] Click Yes.

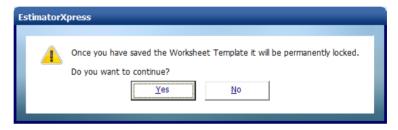

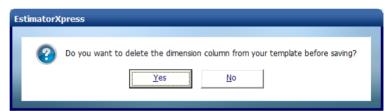

The **Workbook** is permanently locked down. If you wish to make alterations to the **Workbook**, you can copy the **Workbook** in the **Library of Workbooks**. The new copy of the **Workbook** will be unlocked and can be edited in the same way as described above. This is a very useful feature when you want to create a similar **Workbook**. For example, a **Wallpapering Workbook** could easily be created by adapting the **Room Decoration Workbook**, retaining some of the original values and formulas.

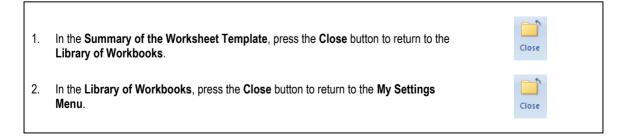